# **INSPIRON™**

#### **PANDUAN PEMASANGAN**

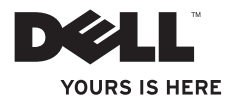

# **INSPIRON™**

#### **PANDUAN PEMASANGAN**

Model resmi: Seri P04T Tipe Resmi: P04T001

## **Catatan, Perhatian, dan Peringatan**

**CATATAN:** CATATAN menunjukkan informasi penting yang membantu Anda mengoptimalkan penggunaan komputer Anda.

**PERHATIAN: PERHATIAN menunjukkan kerusakan potensial pada perangkat keras atau kehilangan data yang mungkin terjadi dan memberitahukan Anda cara menghindari masalah tersebut.**

#### **PERINGATAN: PERINGATAN menunjukkan potensi terjadinya kerusakan properti, cedera pada seseorang, atau kematian.**

Jika Anda membeli komputer Dell™ n Series, semua referensi dalam dokumen ini mengenai sistem pengoperasian Microsoft® Windows® menjadi tidak berlaku.

**Informasi di dalam dokumen ini dapat diubah tanpa pemberitahuan sebelumnya.**

#### **© 2010 Dell Inc. Hak cipta dilindungi undang-undang.**

\_\_\_\_\_\_\_\_\_\_\_\_\_\_\_\_\_\_

Dilarang keras memperbanyak material ini dalam cara apa pun tanpa izin tertulis Dell Inc.

Merek dagang yang digunakan dalam teks ini: *Dell*, logo *DELL*, *Inspiron*, *YOURS IS HERE*, *Solution Station*, dan *DellConnect* merupakan merek dagang dari Dell Inc.; *Intel* merupakan merek dagang terdaftar dan *Atom* merupakan merek dagang dari Intel Corporation di AS dan negara lain; *Microsoft*, *Windows*, dan logo tombol start *Windows* merupakan merek dagang atau merek dagang terdaftar dari Microsoft Corporation di Amerika Serikat dan/atau negara lain; *Blu-ray Disc* merupakan merek dagang dari Blu-ray Disc Association.

Merek dagang lain dan nama dagang yang mungkin digunakan dalam dokumen ini mengacu ke entitas yang mengaku memiliki merek dan nama produk mereka. Dell Inc. tidak mengklaim kepemilikan dari merek dagang dan nama dagang selain miliknya sendiri.

**Maret 2010 No. Komp. M3R4G Rev. A00**

## **Daftar Isi**

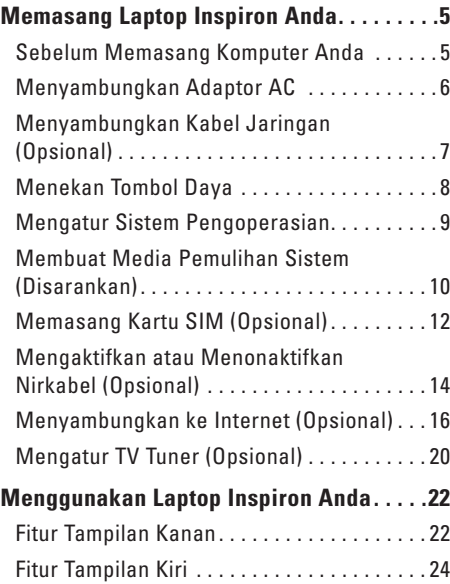

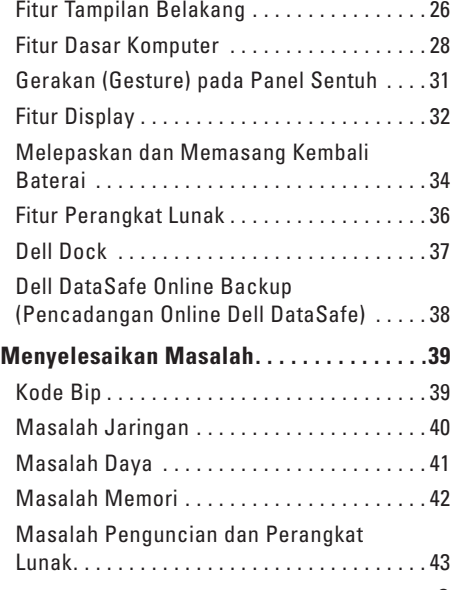

#### **Daftar Isi**

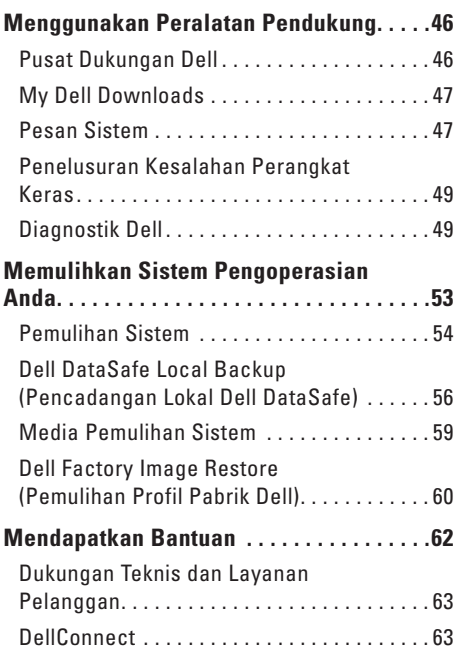

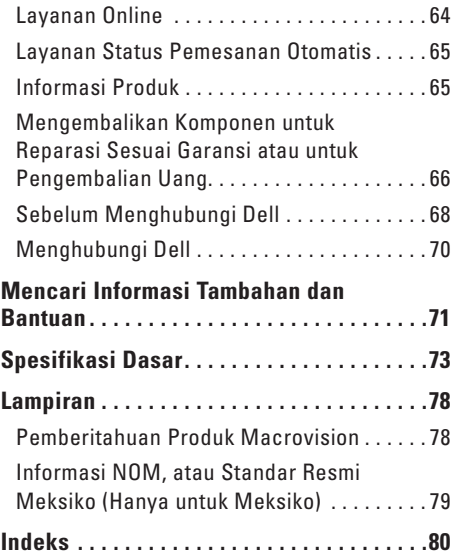

## <span id="page-6-0"></span>**Memasang Laptop Inspiron Anda**

Bagian ini berisi informasi tentang cara memasang laptop Inspiron™ Anda.

### **Sebelum Memasang Komputer Anda**

Saat memilih lokasi untuk komputer Anda, pastikan konektor listrik dapat dijangkau dengan mudah, tersedia ventilasi yang cukup, dan komputer ditempatkan di permukaan yang datar.

Laptop Inspiron Anda dapat mengalami pemanasan berlebih jika aliran udara di sekeliling laptop terbatas. Untuk mencegah pemanasan berlebih, pastikan ada jarak sekitar 10,2 cm (4 inci) di belakang komputer dan minimum 5,1 cm (2 inci) pada sisi-sisi lainnya. Anda tidak boleh meletakkan komputer di tempat yang tertutup, seperti di dalam lemari atau laci saat komputer dinyalakan.

**PERINGATAN: Jangan sampai ada benda yang menyumbat, masuk ke dalam ventilasi udara atau ada debu yang menumpuk dalam ventilasi udara. Jangan simpan komputer Dell™ Anda di lingkungan dengan aliran udara terbatas, seperti tas kerja yang tertutup, atau pada permukaan dari kain, seperti karpet atau permadani, saat komputer masih menyala. Aliran udara yang terbatas dapat merusak komputer, mengurangi performa komputer, atau menimbulkan kebakaran. Komputer mengaktifkan kipas saat komputer menjadi panas. Bunyi kipas merupakan hal yang normal dan tidak berarti adanya masalah dengan kipas atau komputer.**

**PERHATIAN: Meletakkan atau menumpuk benda-benda berat dan tajam di atas komputer dapat menyebabkan kerusakan permanen pada komputer.**

## <span id="page-7-1"></span><span id="page-7-0"></span>**Menyambungkan Adaptor AC**

Sambungkan adaptor AC ke komputer dan kemudian masukkan ke outlet listrik atau protektor daya.

**PERINGATAN: Adaptor AC dapat digunakan dengan outlet listrik di seluruh dunia. Namun, konektor daya dan soket ekstensi mungkin berbeda-beda di beberapa negara. Menggunakan kabel yang tidak kompatibel atau menyambungkan kabel ke soket ekstensi atau outlet listrik secara tidak tepat dapat menyebabkan kebakaran atau kerusakan permanen pada komputer Anda.**

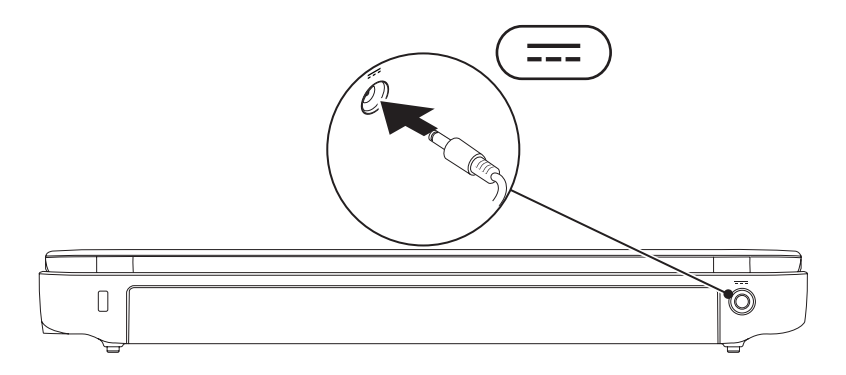

#### **Memasang Laptop Inspiron Anda**

## <span id="page-8-0"></span>**Menyambungkan Kabel Jaringan (Opsional)**

Untuk menggunakan koneksi jaringan kabel, sambungkan kabel jaringan.

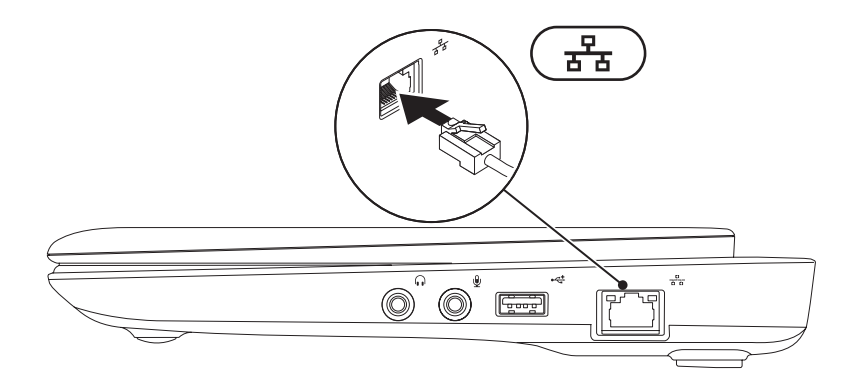

#### <span id="page-9-0"></span>**Menekan Tombol Daya**

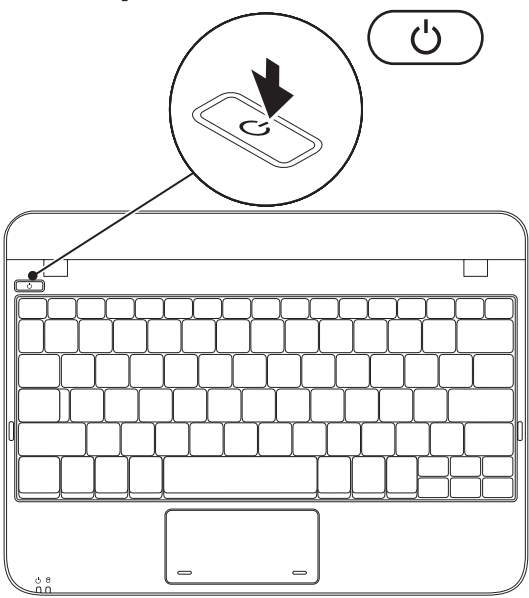

## <span id="page-10-0"></span>**Mengatur Sistem Pengoperasian**

Komputer Dell Anda telah dilengkapi dengan sistem pengoperasian yang Anda pilih saat pembelian.

#### **Microsoft**® **Windows**®

Untuk mengatur Windows untuk pertama kalinya, ikuti instruksi pada layar. Tahapan ini harus dilakukan dan mungkin membutuhkan waktu beberapa saat hingga selesai. Layar pengaturan Windows akan menuntun Anda melewati beberapa prosedur, termasuk menerima perjanjian lisensi, mengatur preferensi, dan mengatur koneksi Internet.

- **PERHATIAN: Proses pengaturan sistem pengoperasian tidak boleh dihentikan. Jika dihentikan, komputer Anda akan menjadi tidak dapat digunakan dan Anda harus menginstal kembali sistem pengoperasian.**
- **CATATAN:** Untuk performa komputer yang optimal, Anda disarankan mendownload dan menginstal BIOS dan driver terbaru untuk komputer Anda yang tersedia di **support.dell.com**.
- **CATATAN:** Untuk informasi mengenai sistem pengoperasian dan fitur, lihat situs **support.dell.com/MyNewDell**.

#### **Ubuntu**

Saat mengatur Ubuntu untuk pertama kalinya, ikuti instruksi pada layar. Lihat dokumentasi Ubuntu yang dikirimkan bersama komputer Anda untuk mendapatkan informasi yang lebih spesifik tentang sistem pengoperasian ini.

## <span id="page-11-0"></span>**Membuat Media Pemulihan Sistem (Disarankan)**

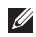

**CATATAN:** Anda disarankan untuk membuat media pemulihan sistem segera setelah Anda mengatur Microsoft Windows.

Media pemulihan sistem dapat digunakan untuk memulihkan komputer Anda ke status pengoperasian semula seperti status saat komputer Anda beli, selama melindungi file data (tanpa memerlukan disk *Sistem Pengoperasian*). Anda dapat menggunakan media pemulihan sistem jika perubahan perangkat keras, perangkat lunak, driver, atau pengaturan sistem lainnya menyebabkan kondisi pengoperasian yang tidak diinginkan pada komputer Anda.

Anda akan memerlukan butir berikut untuk membuat media pemulihan sistem:

- • Dell DataSafe Local Backup (Pencadangan Lokal Dell DataSafe)
- • USB key dengan kapasitas minimum 8 GB atau DVD-R/DVD+ R/Blu-ray Disc™
- **CATATAN:** Dell DataSafe Local Backup (Pencadangan Lokal Dell DataSafe) tidak mendukung disk yang dapat ditulis ulang (rewritable disc).

Untuk membuat media pemulihan sistem:

- **1.** Pastikan bahwa adaptor AC telah tersambung (lihat "Menyambungkan Adaptor AC" di halaman [6\)](#page-7-1).
- **2.** Pasang disk atau USB key ke dalam komputer.
- **CATATAN:** Komputer Anda tidak memiliki drive optis internal. Gunakan drive optis eksternal atau perangkat penyimpanan eksternal apa saja untuk prosedur yang melibatkan disk.
- **1.** Klik **Start** (Mulai) → **Programs** (Program)→ **Dell DataSafe Local Backup** (Pencadangan Lokal Dell DataSafe).
- **2.** Klik **Create Recovery Media** (Buat Media Pemulihan).
- **3.** Ikuti instruksi pada layar.
- **CATATAN:** Untuk informasi mengenai prosedur menggunakan media pemulihan sistem, lihat "Media Pemulihan Sistem" di halaman [59](#page-60-1).

## <span id="page-13-0"></span>**Memasang Kartu SIM (Opsional)**

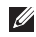

**CATATAN:** Anda tidak perlu memasang SIM jika menggunakan kartu EVDO untuk mengakses Internet.

Memasang kartu Subscriber Identity Module (SIM) memungkinkan Anda untuk menjelajahi Internet, memeriksa e-mail, dan menyambung ke Virtual Private Network. Untuk mengakses Internet, Anda harus berada dalam area jaringan penyedia layanan telepon selular Anda.

Untuk memasang kartu SIM:

- **1.** Matikan komputer Anda.
- **2.** Lepaskan baterai (lihat "Melepaskan dan Memasang Kembali Baterai" di halaman [34\)](#page-35-1).
- **3.** Di tempat baterai, masukkan kartu SIM ke dalam slot kartu SIM.
- **4.** Pasang kembali baterai (lihat "Melepaskan dan Memasang Kembali Baterai" di halaman [34](#page-35-1)).
- **5.** Nyalakan komputer.

Untuk melepaskan kartu SIM, tekan dan keluarkan kartu SIM.

#### **Memasang Laptop Inspiron Anda**

- tempat baterai
- kartu SIM
- slot kartu SIM

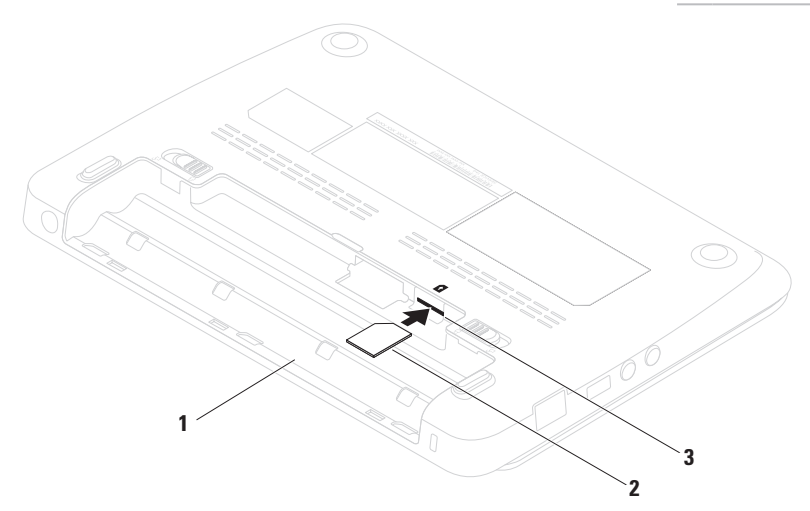

### <span id="page-15-1"></span><span id="page-15-0"></span>**Mengaktifkan atau Menonaktifkan Nirkabel (Opsional)**

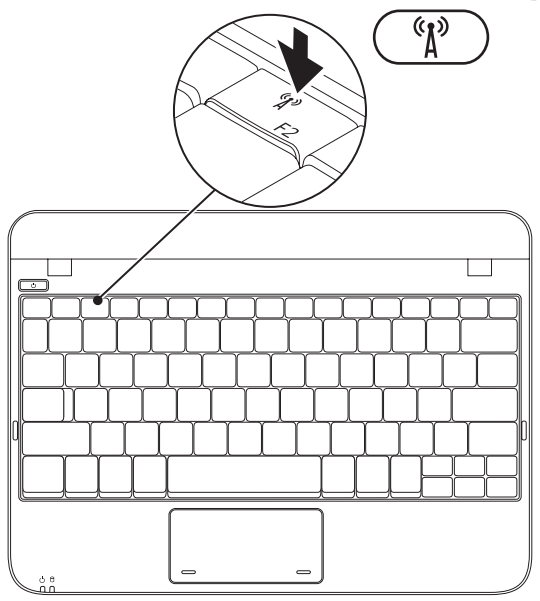

Untuk mengaktifkan nirkabel:

- **1.** Nyalakan komputer.
- **2.** Klik dua kali ikon **pada baris sistem atau** tekan  $\epsilon$ F2 $\sim$

Kotak dialog **Aktifkan/Nonaktifkan Nirkabel** akan muncul.

- **3.** Pilih opsi yang ingin Anda aktifkan:
	- **Aktifkan Bluetooth**
	- **Aktifkan LAN/WiMax Nirkabel**
	- **Aktifkan WAN/GPS Nirkabel**
- **4.** Klik **OK**.

Untuk menonaktifkan nirkabel:

**1.** Klik dua kali ikon **pada baris sistem atau** tekan  $\epsilon$ F2 $\sim$ 

Kotak dialog **Aktifkan/Nonaktifkan Nirkabel** akan muncul.

- **2.** Hapus opsi yang ingin Anda nonaktifkan:
	- **Aktifkan Bluetooth**
	- **Aktifkan LAN/WiMax Nirkabel**
	- **Aktifkan WAN/GPS Nirkabel**
- **3.** Klik **OK**.

## <span id="page-17-0"></span>**Menyambungkan ke Internet (Opsional)**

Untuk tersambung ke internet, Anda membutuhkan modem eksternal atau koneksi jaringan dan penyedia layanan internet (Internet Service Provider/ISP).

Jika modem USB eksternal atau adaptor WLAN tidak menjadi bagian dari pesanan awal Anda, Anda dapat membeli komponen ini pada **www.dell.com**.

#### **Mengatur Koneksi Kabel**

- • Jika Anda menggunakan koneksi dial-up, sambungkan jalur telepon ke modem USB eksternal (opsional) dan ke soket telepon sebelum Anda mengatur koneksi internet.
- • Jika Anda menggunakan DSL atau koneksi modem satelit/kabel, hubungi ISP atau layanan telepon selular Anda untuk instruksi pemasangan.

Untuk menyelesaikan pengaturan koneksi internet kabel Anda, ikuti instruksi di bagian "Mengatur Koneksi Internet Anda" pada halaman [17.](#page-18-0)

#### **Mengatur Koneksi Nirkabel**

Sebelum Anda dapat menggunakan koneksi internet nirkabel, Anda harus menyambungkan perute nirkabel Anda.

Untuk mengatur koneksi Anda ke perute nirkabel:

*Windows XP*

- **CATATAN:** Langkah-langkah berikut ditulis untuk tampilan standar Windows, jadi langkah ini mungkin tidak berlaku jika Anda mengatur komputer Dell™ Anda ke tampilan Windows Classic.
- **1.** Pastikan nirkabel telah diaktifkan di komputer Anda (lihat "Mengaktifkan atau Menonaktifkan Nirkabel" pada halaman [14](#page-15-1)).
- **2.** Simpan dan tutup semua file yang terbuka, dan tutup semua program.
- **3.** Klik **Start** (Mulai)→ **Connect to** (Sambung ke)→ **Wireless Network Connections** (Koneksi Jaringan Nirkabel)→ **View Wireless Networks** (Lihat Jaringan Nirkabel).
- **4.** Ikuti instruksi pada layar untuk menyelesaikan pengaturan.

#### *Windows 7*

- **1.** Pastikan nirkabel telah diaktifkan di komputer Anda (lihat "Mengaktifkan atau Menonaktifkan Nirkabel" pada halaman [14](#page-15-1)).
- **2.** Simpan dan tutup semua file yang terbuka, dan tutup semua program.
- **3.** Klik **Start** (Mulai) → **Control Panel** (Panel Kontrol).
- **4.** Pada kotak pencarian, ketik network, lalu klik **Network and Sharing Center** (Pusat Jaringan dan Bagi-Pakai)→ **Connect to a network** (Sambung ke jaringan).
- **5.** Ikuti instruksi pada layar untuk menyelesaikan pengaturan.

#### <span id="page-18-0"></span>**Mengatur Koneksi Internet Anda**

ISP dan penawaran ISP berbeda-beda di setiap negara. Hubungi ISP Anda untuk penawaran yang tersedia di negara Anda.

Jika Anda tidak dapat terkoneksi ke internet, namun sebelumnya berhasil melakukan koneksi, ISP mungkin sedang bermasalah. Hubungi ISP Anda untuk memeriksa status layanan, atau coba lakukan koneksi lagi nanti.

Siapkan informasi ISP Anda. Jika Anda tidak memiliki ISP, panduan **Connect to the Internet** (Sambung ke Internet) dapat membantu Anda mendapatkan sebuah ISP.

Untuk mengatur koneksi Internet Anda: *Windows XP*

- **CATATAN:** Langkah-langkah berikut ditulis untuk tampilan standar Windows, jadi langkah ini mungkin tidak berlaku jika Anda mengatur komputer Dell™ Anda ke tampilan Windows Classic.
- **1.** Simpan dan tutup semua file yang terbuka, dan tutup semua program.
- **2.** Klik **Start** (Mulai)→ **Control Panel** (Panel Kontrol).
- **3.** Pada **Network and Internet Connections** (Koneksi Jaringan dan Internet), pilih **Setup or Change Your Internet Connection** (Atur atau Ubah Koneksi Internet Anda).
- **4.** Klik **Setup** (Atur). Jendela **New Connection Wizard** (Panduan Koneksi Baru) akan muncul.
- **5.** Klik **Connect to the Internet** (Sambung ke Internet).
- **CATATAN:** Komputer Anda tidak memiliki drive optis internal. Gunakan drive optis eksternal atau perangkat penyimpanan eksternal apa saja untuk prosedur yang melibatkan disk.
- **6.** Di jendela berikutnya, klik opsi yang sesuai:
	- Jika Anda tidak memiliki ISP, klik **Choose from a list of Internet service providers (ISPs)** (Pilih dari daftar penyedia layanan Internet (ISP).
	- Jika Anda telah mendapatkan informasi pengaturan dari ISP Anda, namun Anda belum menerima CD pengaturan, klik **Set up my connection manually** (Atur koneksi saya secara manual).
	- Jika Anda memiliki CD pengaturan, klik **Use the CD I got from an ISP** (Gunakan CD yang saya peroleh dari ISP).

**7.** Klik **Next** (Berikutnya).

Jika Anda memilih **Set up my connection manually** (Atur koneksi saya secara manual) pada langkah 6, lanjutkan ke langkah 8. Atau, ikuti instruksi pada layar untuk menyelesaikan pengaturan.

- **CATATAN:** Jika Anda tidak tahu tipe koneksi mana yang harus dipilih, hubungi ISP Anda.
- **8.** Klik opsi yang sesuai pada **How do you want to connect to the Internet?** (Bagaimana Anda ingin tersambung ke Internet?), dan klik **Next** (Berikutnya).
- **9.** Gunakan informasi pengaturan yang disediakan oleh ISP Anda untuk menyelesaikan pengaturan.

#### *Windows 7*

- **1.** Simpan dan tutup semua file yang terbuka, dan tutup semua program.
- **2.** Klik **Start** (Mulai) → **Control Panel** (Panel Kontrol).

**3.** Pada kotak pencarian, ketik network, lalu klik **Network and Sharing Center** (Pusat Jaringan dan Bagi-Pakai)→ **Set up a new connection or network** (Atur koneksi atau jaringan baru)→ **Connect to the Internet** (Sambung ke Internet).

Jendela **Connect to the Internet** (Sambung ke Internet) akan muncul.

- **CATATAN:** Jika Anda tidak mengetahui tipe  $\mathscr{M}$ koneksi mana yang harus dipilih, klik **Help me choose** (Bantu saya untuk memilih) atau hubungi ISP Anda.
- **4.** Ikuti instruksi pada layar dan gunakan informasi pengaturan yang disediakan oleh ISP Anda untuk menyelesaikan pengaturan.

## <span id="page-21-1"></span><span id="page-21-0"></span>**Mengatur TV Tuner (Opsional)**

**CATATAN:** Ketersediaan TV tuner mungkin berbeda-beda di setiap negara.

Untuk mengatur TV tuner untuk pertama kalinya:

- **1.** Klik **Start** (Mulai)→ **All Programs** (Semua Program).
- **2.** Klik **Dell Digital TV** (TV Digital Dell)→ **Dell Digital TV** (TV Digital Dell) **a** dan ikuti instruksi pada layar.

Untuk mengonfigurasi ulang pengaturan TV tuner:

- **1.** Klik **Start** (Mulai)→ **All Programs** (Semua Program).
- **2.** Klik **Dell Digital TV** (TV Digital Dell)→ **Dell Digital TV** (TV Digital Dell)  $\bullet$ .
- **3.** Klik **Scan** (Pindai) .

Panduan pemindaian akan mencari saluran yang tersedia di wilayah Anda.

#### **Memasang Laptop Inspiron Anda**

## <span id="page-23-0"></span>**Menggunakan Laptop Inspiron Anda**

Bagian ini memberikan informasi mengenai fitur yang tersedia di laptop Inspiron™ Anda.

## **Fitur Tampilan Kanan**

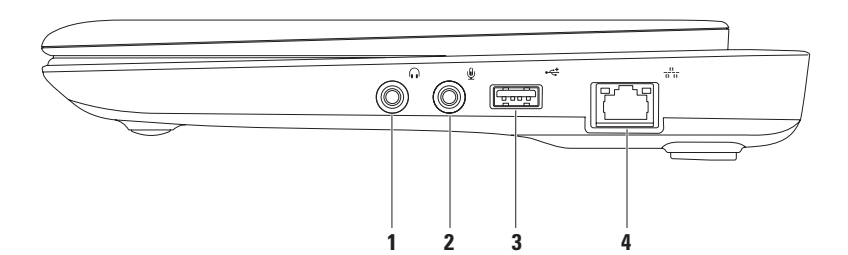

#### **1 Konektor audio output/headphone** — Menyambungkan ke sepasang headphone atau ke speaker listrik atau sound system.

- **2 Konektor audio input/mikrofon** Menyambungkan ke sebuah mikrofon atau menginput sinyal untuk penggunaan dengan program audio.
- **3 Konektor USB 2.0** Menyambungkan ke perangkat USB, seperti mouse, keyboard, printer, drive eksternal, atau pemutar MP3.
- **4 Konektor jaringan** Menyambungkan komputer Anda ke jaringan atau perangkat broadband jika Anda menggunakan jaringan kabel.

## <span id="page-25-0"></span>**Fitur Tampilan Kiri**

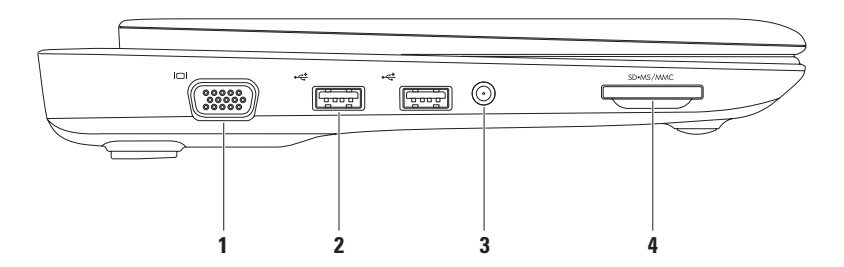

- **10** Konektor VGA Menyambungkan ke monitor atau provektor.
- **2 Konektor USB 2.0 (2)** Tersambung ke perangkat USB, seperti mouse, keyboard, printer, drive eksternal, atau pemutar MP3.
- **3 Konektor antena input (pada model-model yang didukung)** Menyambungkan ke antena eksternal melalui konektor MCX untuk menampilkan program menggunakan kartu TV tuner (opsional). Untuk informasi lebih lanjut tentang pemasangan kartu TV Tuner, lihat "Mengatur TV Tuner" pada halaman [20](#page-21-1).
- **4 Pembaca Kartu Media 3-in-1** Menawarkan cara yang cepat dan nyaman untuk menampilkan dan berbagi foto digital, musik, video, dan dokumen yang disimpan dalam kartu memori digital berikut:
	- • Kartu memori Secure Digital (SD)
- • Memory Stick
- • Kartu Secure Digital High Capacity (SDHC) • Memory Stick PRO
- • Kartu Multimedia (MMC)

<span id="page-27-0"></span>**Menggunakan Laptop Inspiron Anda**

#### **Fitur Tampilan Belakang**

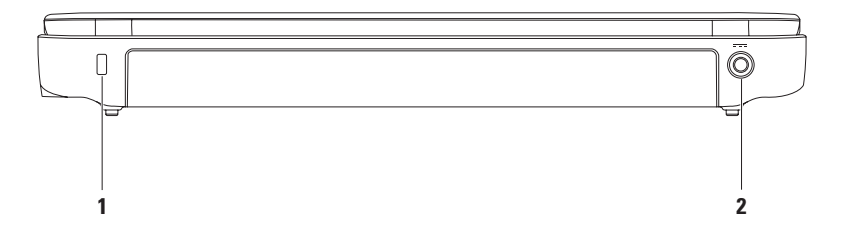

- **1 Slot kabel sekuriti** Untuk memasang kabel sekuriti yang dijual di pasaran ke komputer. **CATATAN:** Sebelum Anda membeli kabel sekuriti, pastikan bahwa kabel dapat digunakan dengan slot kabel sekuriti pada komputer Anda.
- **2 Konektor adaptor AC** Menyambungkan ke adaptor AC untuk menghidupkan komputer dan mengisi baterai.

### <span id="page-29-0"></span>**Fitur Dasar Komputer**

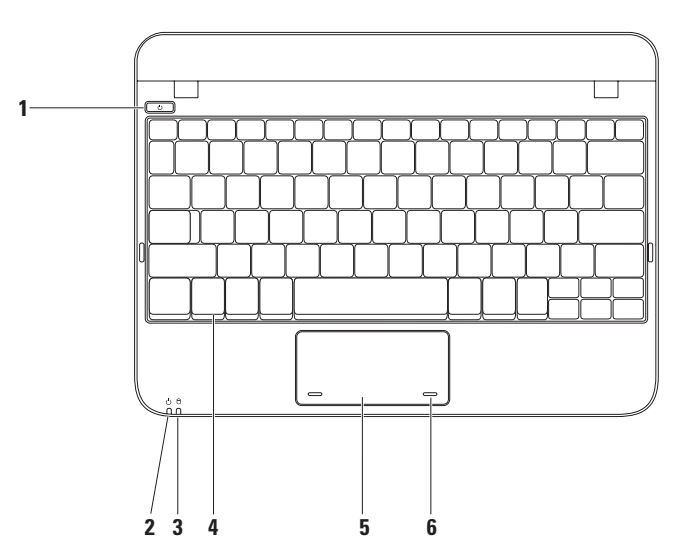

- **1 Tombol daya**  Mengaktifkan dan menonaktifkan komputer saat ditekan.
- **2 Lampu indikator daya/baterai** Lampu mengindikasikan status berikut ketika komputer dinyalakan menggunakan adaptor AC atau baterai.

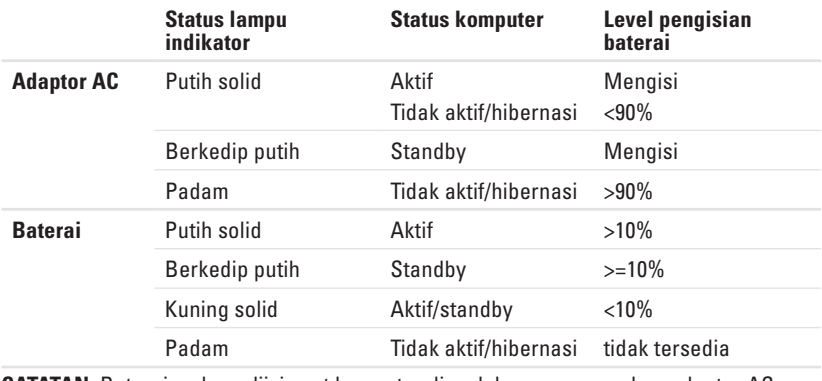

**CATATAN:** Baterai sedang diisi saat komputer dinyalakan menggunakan adaptor AC.

**3 Lampu aktivitas hard drive** — Menyala saat komputer membaca atau menulis data. Lampu yang berkedip-kedip menunjukkan adanya aktivitas hard drive.

- **4 Keyboard** Untuk informasi lebih lanjut mengenai keyboard, lihat *Panduan Teknologi Dell*  yang tersedia di hard drive Anda atau di situs **support.dell.com/manuals**.
- **5 Panel sentuh**  Menyediakan fungsionalitas mouse untuk memindahkan kursor, menarik, atau memindahkan butir pilihan, dan klik kiri dengan mengetuk permukaan. Ini mendukung fitur Gulir. Untuk informasi lebih lanjut, lihat "Gerakan (Gesture) pada Panel Sentuh" di halaman [31.](#page-32-1)
- **6 Tombol panel sentuh (2)** Menyediakan fungsi klik kiri dan klik kanan seperti pada mouse.

## <span id="page-32-1"></span><span id="page-32-0"></span>**Gerakan (Gesture) pada Panel Sentuh**

#### **Fitur Gulir (Scroll)**

Memungkinkan Anda untuk menggulirkan konten. Fitur gulir meliputi:

**Gulir Tradisional** — Memungkinkan Anda untuk menggulir ke atas dan bawah, atau kanan dan kiri.

Untuk menggulir ke atas atau bawah:

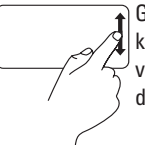

Gerakkan satu jari ke atas atau ke bawah dalam zona gulir vertikal (bagian paling kanan dari panel sentuh).

Untuk menggulir ke kanan atau kiri:

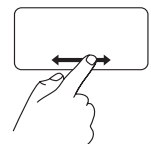

Gerakkan satu jari ke kanan atau ke kiri dalam zona gulir horizontal (bagian paling bawah dari panel sentuh).

**Gulir Sirkular**— Memungkinkan Anda untuk menggulir ke atas dan bawah, atau kanan dan kiri.

Untuk menggulir ke atas atau bawah:

Gerakkan satu jari di zona gulir vertikal (bagian paling kanan dari panel sentuh), dengan gerakan memutar searah jarum jam untuk menggulir ke atas atau dengan gerakan memutar berlawanan arah jarum jam untuk menggulir ke bawah.

Untuk menggulir ke kanan atau kiri:

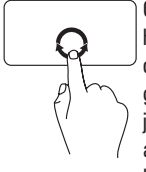

Gerakkan satu jari di zona gulir horizontal (bagian paling bawah dari panel sentuh), dengan gerakan memutar searah jarum jam untuk menggulir ke kanan atau dengan gerakan memutar berlawanan arah jarum jam untuk menggulir ke kiri.

## <span id="page-33-0"></span>**Fitur Display**

Panel display berisi sebuah kamera dan rangkaian mikrofon ganda digital yang menyertainya.

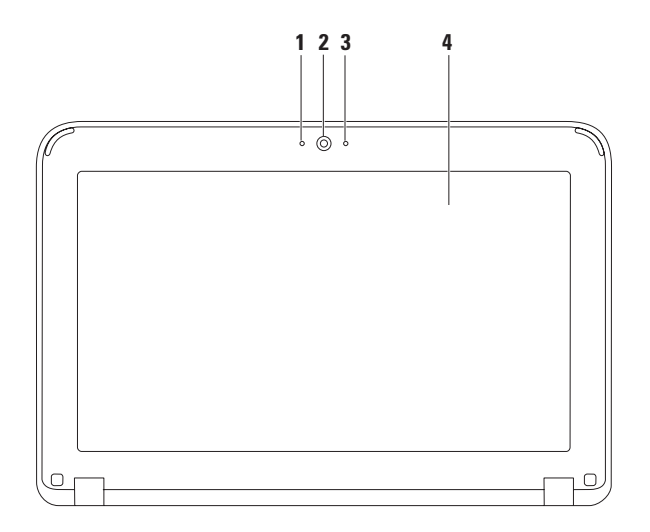

- **1 Mikrofon** Memungkinkan kualitas suara yang tinggi untuk konferensi video dan rekaman suara.
- **2 Kamera**  Kamera terintegrasi untuk mengambil video, melakukan konferensi dan chatting.
- **3 Indikator aktivitas kamera**  Mengindikasikan jika kamera sedang aktif atau tidak aktif.
- **4 Display** Display Anda dapat bervariasi, tergantung pilihan Anda saat membeli komputer. Untuk informasi lebih lanjut mengenai display, lihat *Panduan Teknologi Dell* yang tersedia di hard drive Anda atau di situs **support.dell.com/manuals**.

## <span id="page-35-1"></span><span id="page-35-0"></span>**Melepaskan dan Memasang Kembali Baterai**

- **PERINGATAN: Sebelum memulai prosedur apa pun di bagian ini, ikuti instruksi keselamatan yang dikirimkan bersama komputer Anda.**
- **PERINGATAN: Menggunakan baterai yang tidak kompatibel dapat meningkatkan risiko kebakaran atau ledakan. Komputer ini hanya boleh menggunakan baterai yang dibeli dari Dell. Jangan gunakan baterai dari komputer lain.**
- **PERINGATAN: Sebelum melepaskan baterai, matikan komputer, dan lepaskan kabel eksternal (termasuk adaptor AC).**

Untuk melepaskan baterai:

- **1.** Geser kait pelepas baterai untuk membuka penguncian baterai.
- **2.** Putar dan angkat baterai keluar dari tempat baterai.

Untuk memasang kembali baterai:

Luruskan tab pada baterai dengan slot pada tempat baterai dan tekan baterai perlahan hingga terpasang dengan benar pada tempatnya.
#### **Menggunakan Laptop Inspiron Anda**

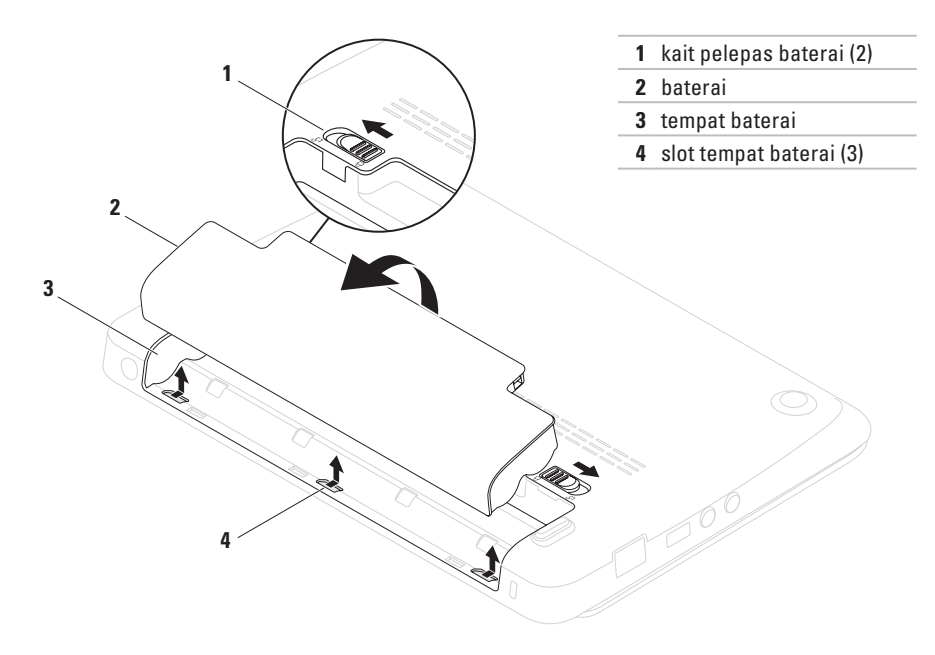

## **Fitur Perangkat Lunak**

**CATATAN:** Untuk informasi lebih lanjut mengenai fitur-fitur yang diuraikan dalam bagian ini, lihat *Panduan Teknologi Dell* yang terdapat di hard drive Anda atau di situs **support.dell.com/manuals**.

### **Produktivitas dan Komunikasi**

Anda dapat menggunakan komputer Anda untuk membuat presentasi, brosur, kartu ucapan, flyer, dan spreadsheet. Anda juga dapat mengedit dan menampilkan foto dan gambar digital. Periksa pesanan pembelian untuk perangkat lunak yang diinstal pada komputer Anda.

Setelah terkoneksi ke internet, Anda dapat mengakses situs web, membuat akun email, mengupload dan mendownload file.

### **Hiburan dan Multimedia**

Anda dapat menggunakan komputer Anda untuk menonton video, memainkan game, dan mendengarkan musik dan stasiun radio Internet.

Anda dapat mendownload atau menyalin file gambar dan video dari perangkat portabel, seperti kamera digital dan telepon selular. Aplikasi perangkat lunak opsional memungkinkan Anda untuk mengatur dan membuat file musik dan video yang dapat direkam ke dalam disk, disimpan ke perangkat portabel seperti pemutar MP3 dan perangkat hiburan genggam, atau diputar dan ditampilkan langsung pada TV, proyektor, dan peralatan home theater yang telah dihubungkan.

## **Dell Dock**

Dell Dock adalah kelompok ikon yang menyediakan akses mudah ke aplikasi, file, dan folder yang sering digunakan. Anda dapat melakukan personalisasi Dock dengan:

- • Menambahkan atau menghapus ikon
- • Mengelompokkan ikon yang terkait ke dalam kategori
- • Mengganti warna dan lokasi Dock
- • Mengganti karakteristik ikon

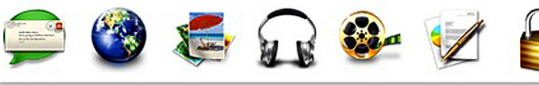

### **Menambahkan Kategori**

**1.** Klik kanan Dock, klik **Add** (Tambah)→ **Category** (Kategori).

Jendela **Add/Edit Category** (Tambah/Edit Kategori) akan ditampilkan.

- **2.** Masukkan judul untuk kategori dalam kolom **Title** (Judul).
- **3.** Pilih ikon untuk kategori dari kotak **Select an image:** (Pilih gambar).
- **4.** Klik **Save** (Simpan).

### **Menambahkan Ikon**

Tarik dan letakkan ikon ke Dock atau kategori.

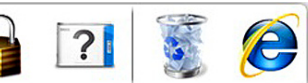

### **Menghapus Kategori atau Ikon**

- **1.** Klik kanan kategori atau ikon pada Dock dan klik **Delete shortcut** (Hapus akses cepat) atau **Delete category** (Hapus kategori).
- **2.** Ikuti instruksi pada layar.

### **Melakukan Personalisasi Dock**

- **1.** Klik kanan Dock dan klik **Advanced Setting...** (Pengaturan Lanjutan).
- **2.** Pilih opsi yang diinginkan untuk melakukan personalisasi Dock.

### **Dell DataSafe Online Backup (Pencadangan Online Dell DataSafe)**

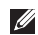

**CATATAN:** Dell DataSafe Online Backup (Pencadangan Online Dell DataSafe) mungkin tidak tersedia di semua negara.

**CATATAN:** Koneksi broadband disarankan untuk memperoleh kecepatan upload/ download yang cepat.

Dell DataSafe Online merupakan cadangan otomatis dan layanan pemulihan data yang membantu Anda melindungi data dan file penting lainnya dari malapetaka seperti pencurian, kebakaran, atau bencana alam. Anda dapat mengakses layanan mengenai komputer Anda menggunakan akun yang dilindungi password Untuk informasi lebih lanjut, kunjungi **delldatasafe.com**.

Untuk merencanakan pencadangan:

- **1.** Klik dua kali ikon Dell DataSafe Online pada baris tugas.
- **2.** Ikuti instruksi yang muncul pada layar.

# <span id="page-40-0"></span>**Menyelesaikan Masalah**

Bagian ini memberikan informasi penelusuran kesalahan untuk komputer Anda. Jika Anda tidak dapat menyelesaikan masalah Anda menggunakan panduan berikut, lihat "Menggunakan Peralatan Pendukung" pada halaman [46](#page-47-0) atau "Menghubungi Dell" pada halaman [70](#page-71-0).

## **Kode Bip**

Komputer Anda mungkin mengeluarkan serangkaian bunyi bip selama pengaktifan jika ada kesalahan atau masalah. Serangkaian bunyi bip ini, yang disebut dengan kode bip, mengidentifikasikan adanya masalah. Jika masalah ini terjadi, catat kode bip dan hubungi Dell (lihat "Menghubungi Dell" pada halaman [70](#page-71-0)).

- 
- **CATATAN:** Untuk memasang kembali komponen, lihat *Manual Servis* pada **support.dell.com/manuals**.

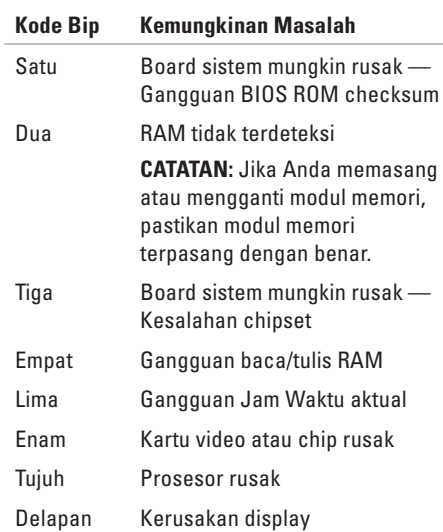

## **Masalah Jaringan**

### **Koneksi Nirkabel**

**Jika koneksi jaringan nirkabel hilang** — Perute nirkabel sedang offline atau nirkabel telah dinonaktifkan pada komputer.

- • Pastikan bahwa nirkabel telah diaktifkan di komputer Anda (lihat "Mengaktifkan atau Menonaktifkan Nirkabel" pada halaman [14](#page-15-0)).
- • Periksa perute nirkabel Anda untuk memastikan bahwa perute diaktifkan dan tersambung ke sumber data Anda (modem kabel atau hub jaringan).
- • Untuk membentuk kembali koneksi Anda ke perute nirkabel (lihat bagian "Mengatur Koneksi Nirkabel" pada halaman [16\)](#page-17-0).
- • Interferensi mungkin memblokir atau mengganggu koneksi nirkabel Anda. Coba dekatkan komputer ke perute nirkabel Anda.

### **Koneksi Kabel**

**Jika koneksi jaringan terputus** — Kabel kendur atau rusak.

- • Periksa kabel untuk memastikan kabel terpasang dengan benar dan tidak rusak.
- • Lampu integritas link pada konektor jaringan terintegrasi akan membantu Anda memverifikasi apakah koneksi berfungsi dan menyediakan informasi mengenai status koneksi:
	- Hijau Koneksi yang baik terbentuk antara jaringan 10 Mbps dan komputer.
	- Kuning Koneksi yang baik terbentuk antara jaringan 100 Mbps dan komputer.
	- Padam Komputer tidak mendeteksi adanya koneksi fisik ke jaringan. Untuk bantuan, hubungi administrator jaringan atau ISP Anda.
- **CATATAN:** Lampu integritas link pada konektor jaringan hanya tersedia untuk koneksi kabel. Lampu integritas link tidak menyediakan status untuk koneksi nirkabel.

## **Masalah Daya**

**Jika lampu daya padam** — Komputer dimatikan, dalam mode hibernasi, atau tidak menerima daya.

- • Tekan tombol daya. Komputer melanjutkan pengoperasian normal jika komputer tidak menyala atau dalam mode hibernasi.
- • Ulangi pemasangan kabel adaptor AC ke konektor daya pada komputer dan outlet listrik.
- Jika komputer dipasang ke soket ekstensi, pastikan soket ekstensi telah dipasang ke outlet listrik dan soket ekstensi dinyalakan.
- • Untuk sementara, jangan gunakan perangkat proteksi daya, soket ekstensi, dan kabel ekstensi daya saat memeriksa apakah komputer dapat dinyalakan dengan benar.
- • Pastikan outlet listrik berfungsi baik dengan menguji perangkat lain pada outlet tersebut, misalnya, lampu.
- • Periksa koneksi kabel adaptor AC. Jika adaptor AC memiliki lampu, pastikan lampu pada adaptor AC menyala.

#### **Jika lampu daya menyala putih solid dan komputer tidak memberikan respons** — Display mungkin belum memberikan respons.

- Tekan tombol daya hingga komputer dimatikan dan kemudian nyalakan komputer kembali.
- • Jika masalah tetap muncul, hubungi Dell (lihat "Menghubungi Dell" pada halaman [70](#page-71-0)).

**Jika lampu daya berkedip putih** — Komputer dalam status standby atau display mungkin tidak merespons.

- • Tekan sembarang tombol pada keyboard, gerakkan mouse yang tersambung atau jari pada panel sentuh, atau tekan tombol daya untuk melanjutkan pengoperasian normal.
- • Jika display tidak merespons, tekan tombol daya hingga komputer mati dan kemudian nyalakan kembali komputer.
- • Jika masalah tetap muncul, hubungi Dell (lihat "Menghubungi Dell" pada halaman [70](#page-71-0)).

#### **Jika Anda menemukan interferensi yang mengganggu penerimaan pada komputer**

**Anda** — Sinyal yang tidak diinginkan akan menyebabkan interferensi karena mengganggu atau memblokir sinyal lainnya. Beberapa kemungkinan penyebab interferensi adalah:

- • Kabel ekstensi daya, keyboard, dan mouse.
- • Terlalu banyak perangkat yang tersambung ke soket ekstensi.
- • Beberapa soket ekstensi tersambung ke outlet listrik yang sama.

## **Masalah Memori**

#### **Jika Anda menerima pesan memori tidak mencukupi** —

- • Simpan dan tutup semua file yang terbuka dan tutup semua program terbuka yang tidak Anda gunakan untuk melihat apakah tindakan tersebut dapat menyelesaikan masalah.
- • Lihat dokumentasi perangkat lunak untuk persyaratan memori minimum.
- • Pasang kembali modul memori ke konektor (lihat *Manual Servis* di situs **support.dell.com/manuals** untuk mengetahui instruksinya).
- • Jika masalah tetap muncul, hubungi Dell (lihat "Menghubungi Dell" pada halaman [70](#page-71-0)).

#### **Jika Anda mengalami masalah memori lainnya** —

- • Jalankan Diagnostik Dell (lihat "Diagnostik Dell" pada halaman [49](#page-50-0)).
- • Jika masalah tetap muncul, hubungi Dell (lihat "Menghubungi Dell" pada halaman [70\)](#page-71-0).

## <span id="page-44-0"></span>**Masalah Penguncian dan Perangkat Lunak**

#### **Jika komputer tidak dapat dinyalakan** —

Pastikan adaptor AC terpasang dengan benar ke komputer dan ke outlet listrik.

#### **Jika sebuah program berhenti merespons** — Akhiri program:

- **1.** Tekan <Ctrl><Shift><Esc> secara bersamaan.
- **2.** Klik **Applications** (Aplikasi).
- **3.** Klik program yang tidak lagi merespons.
- **4.** Klik **End Task** (Akhiri Tugas).

**Jika program sering berhenti memberikan respons** — Periksa dokumentasi perangkat lunak. Jika perlu, batalkan penginstalan dan instal ulang program.

**CATATAN:** Perangkat lunak biasanya memasukkan instruksi penginstalan dalam dokumentasinya atau pada disk (CD atau DVD).

- - *CATATAN: Komputer Anda tidak memiliki* drive optis internal. Gunakan drive optis eksternal atau perangkat penyimpanan eksternal apa saja untuk prosedur yang melibatkan disk.

**Jika komputer berhenti merespons atau muncul layar biru solid** —

#### **PERHATIAN: Anda mungkin kehilangan data jika Anda tidak dapat menjalankan penonaktifan sistem pengoperasian.**

Jika Anda tidak berhasil mendapatkan respons dengan menekan sembarang tombol pada keyboard atau menggerakkan mouse, tekan tombol daya hingga komputer mati dan kemudian nyalakan kembali komputer.

#### **Jika program didesain untuk sistem pengoperasian Microsoft® Windows® versi sebelumnya** —

Jalankan **Program Compatibility Wizard** (Panduan Kompatibilitas Program). **Program Compatibility Wizard** (Panduan Kompatibilitas Program) akan mengonfigurasi program untuk beroperasi pada lingkungan yang mirip dengan lingkungan sistem pengoperasian Microsoft Windows versi sebelumnya.

#### *Windows*® *XP*

- **1.** Klik **Start** (Mulai)→ **Help and Support** (Bantuan dan Dukungan)→ **Fixing a Problem** (Perbaiki Masalah)→ **Application and Software Problems** (Masalah Aplikasi dan Perangkat Lunak).
- **2.** Pada **Fix a Problem** (Perbaiki Masalah), klik **Getting older programs to run on Windows XP** (Menampilkan program yang lebih lama untuk dijalankan pada Windows XP).
- **3.** Baca instruksi lalu klik **Program Compatibility Wizard** (Panduan Kompatibilitas Program).
- **4.** Ikuti instruksi pada layar.

#### *Windows*® *7*

- **1.** Klik **Start** (Mulai) → **Control Panel** (Panel Kontrol)→ **Programs** (Program)→ **Run programs made for previous versions of Windows** (Jalankan program yang dibuat untuk versi Windows sebelumnya).
- **2.** Pada layar awal, klik **Next** (Berikutnya).
- **3.** Ikuti instruksi pada layar.

#### **Jika Anda mengalami masalah perangkat lunak lainnya** —

- • Segera buat cadangan file Anda.
- • Gunakan program pemeriksaan virus untuk memeriksa hard drive atau CD.
- • Simpan dan tutup semua file atau program yang terbuka dan matikan komputer Anda melalui menu **Start** (Mulai) .
- • Periksa dokumentasi perangkat lunak atau hubungi pembuat perangkat lunak untuk informasi penelusuran kesalahan:
	- Pastikan program kompatibel dengan sistem pengoperasian yang diinstal pada komputer Anda.
	- Pastikan bahwa komputer Anda memenuhi persyaratan perangkat keras minimum yang diperlukan untuk menjalankan perangkat lunak. Lihat dokumentasi perangkat lunak untuk informasi.
	- Pastikan program diinstal dan dikonfigurasikan dengan benar.
	- Periksa dan pastikan driver perangkat tidak mengganggu program.
	- Jika perlu, batalkan penginstalan dan instal ulang program.
	- Catat semua pesan kesalahan yang ditampilkan untuk membantu dalam proses penelusuran kesalahan saat Menghubungi Dell.

# <span id="page-47-0"></span>**Menggunakan Peralatan Pendukung**

## **Pusat Dukungan Dell**

Pusat Dukungan **Dell** merupakan aplikasi mudah yang menyediakan informasi mengenai komputer Anda, layanan dan informasi dukungan yang dimodifikasi.

Untuk menjalankan aplikasi, klik ikon **pada** baris tugas.

Laman **Pusat Dukungan Dell** menampilkan nomor model komputer Anda, tag servis, kode servis ekspres, dan informasi kontak servis.

Laman juga menyediakan tautan untuk mengakses:

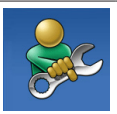

**Bantuan Mandiri** (Penelusuran Kesalahan, Sekuriti, Performa Sistem, Jaringan/Internet, Pencadangan/Pemulihan, dan sistem pengoperasian Windows)

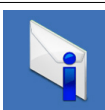

**Peringatan** (informasi dukungan teknis yang relevan untuk komputer Anda)

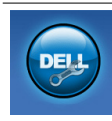

**Bantuan dari Dell** (Dukungan Teknis dengan DellConnect™, Layanan Pelanggan, Pelatihan dan Tutorial, How-To Help dengan Solution Station™, dan Online Scan dengan PC CheckUp)

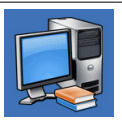

**Tentang Sistem Anda** (Dokumentasi Sistem, Informasi

Garansi, Informasi Sistem, Upgrade & Aksesori)

Untuk informasi lebih lanjut tentang **Pusat Dukungan Dell** dan peralatan pendukung yang tersedia, klik tab **Servis** pada **support.dell.com**.

## **My Dell Downloads**

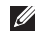

**CATATAN:** My Dell Downloads mungkin tidak tersedia di semua negara.

Beberapa perangkat lunak yang diinstal sebelumnya pada komputer baru Anda tidak meliputi CD atau DVD cadangan. Perangkat lunak ini tersedia pada My Dell Downloads. Dari situs web ini Anda dapat mengunduh perangkat lunak yang tersedia untuk penginstalan ulang atau membuat media cadangan Anda sendiri.

Untuk mendaftar dan menggunakan My Dell Downloads:

- **1.** Kunjungi **downloadstore.dell.com/media**.
- **2.** Ikuti instruksi pada layar untuk mendaftar dan mengunduh perangkat lunak.
- **3.** Instal kembali atau buatlah media cadangan perangkat lunak untuk digunakan di kemudian hari.

## **Pesan Sistem**

Jika komputer Anda mengalami masalah atau kesalahan, komputer mungkin menampilkan sebuah Pesan Sistem yang akan membantu Anda mengidentifikasi penyebab dan tindakan yang diperlukan untuk menyelesaikan masalah.

**CATATAN:** Jika pesan yang Anda terima tidak terdaftar dalam contoh berikut ini, lihat dokumentasi untuk sistem pengoperasian atau program yang sedang dijalankan saat pesan muncul. Selain itu, Anda juga dapat melihat *Panduan Teknologi Dell* yang tersedia di hard drive Anda atau di situs **support.dell.com/manuals** atau hubungi Dell (lihat "Menghubungi Dell" di halaman [70](#page-71-0)).

**Alert! Previous attempts at booting this system have failed at checkpoint [nnnn]. For help in resolving this problem, please note this checkpoint and contact Dell Technical Support (Peringatan! Percobaan booting sebelumnya pada sistem ini telah gagal di checkpoint [nnnn]. Untuk bantuan dalam menyelesaikan masalah ini, catatlah checkpoint ini dan hubungi Dukungan Teknis Dell)** — Komputer gagal menyelesaikan booting rutin tiga kali berturutturut untuk kesalahan yang sama. Hubungi Dell (lihat "Menghubungi Dell" pada halaman [70](#page-71-0)).

**CMOS checksum error (Kesalahan** 

**cheksum CMOS)** — Board sistem mungkin rusak atau daya baterai RTC lemah. Pasang kembali baterai (lihat *Manual Servis* di situs web **support.dell.com/manuals)** atau hubungi Dell (lihat "Menghubungi Dell" pada halaman [70\)](#page-71-0).

**Hard-disk drive failure (Kerusakan drive hard disk)** — Kerusakan drive hard disk selama POST. Hubungi Dell (lihat "Menghubungi Dell" pada halaman [70](#page-71-0)).

**Hard-disk drive read failure (Gangguan fungsi baca drive hard disk)** — Kerusakan drive hard disk selama tes HDD booting. Hubungi Dell (lihat "Menghubungi Dell" pada halaman [70](#page-71-0)).

**Keyboard failure (Kerusakan keyboard)** — Keyboard rusak atau kabel kendur. Pasang kembali keyboard, (lihat *Manual Servis* di **support.dell.com/manuals**).

**No boot device available (Tidak ada perangkat yang dibooting)** — Tidak ada partisi yang dapat dibooting pada hard drive, kabel hard drive kendur, atau tidak ada perangkat yang dapat dibooting.

- • Jika hard drive adalah perangkat booting Anda, pastikan kabel telah tersambung dan drive dipasang dengan benar dan telah dipartisi sebagai perangkat booting.
- • Masuk ke pengaturan sistem dan pastikan informasi urutan booting telah benar (lihat *Panduan Teknologi Dell* di situs web Dukungan Dell pada **support.dell.com/manuals**).

#### **No timer tick interrupt (Tidak ada interupsi detik timer)** — Sebuah chip pada board sistem mungkin mengalami gangguan fungsi atau motherboard rusak. Hubungi Dell (lihat "Menghubungi Dell" pada halaman [70](#page-71-0)).

## **Penelusuran Kesalahan Perangkat Keras**

Jika perangkat tidak terdeteksi selama pengaturan sistem pengoperasian atau terdeteksi namun tidak dikonfigurasi dengan benar, Anda dapat menggunakan **Penelusuran Kesalahan Perangkat Keras** untuk menyelesaikan ketidaksesuaian.

Untuk memulai Penelusuran Kesalahan Perangkat Keras:

- **1.** Klik **Start** (Mulai)→ **Help and Support** (Bantuan dan Dukungan).
- **2.** Ketik hardware troubleshooter di kolom pencarian dan tekan <Enter> (Masuk) untuk memulai pencarian.

**3.** Pada hasil pencarian, pilih opsi yang secara optimal menguraikan masalah dan ikuti tahapan penelusuran kesalahan yang tersisa.

## <span id="page-50-0"></span>**Diagnostik Dell**

Jika Anda mengalami masalah dengan komputer Anda, jalankan pemeriksaan dalam "Masalah Penguncian dan Perangkat Lunak" pada halaman [43](#page-44-0) dan jalankan Diagnostik Dell sebelum Anda menghubungi Dell untuk mendapatkan bantuan teknis.

- **CATATAN:** Diagnostik Dell hanya berfungsi pada komputer Dell.
- **CATATAN:** Disk *Driver dan Utilitas* mungkin tidak dikirimkan bersama komputer Anda.

Pastikan bahwa perangkat yang ingin diuji ditampilkan pada program pengaturan sistem dan dalam kondisi aktif. Tekan <F2> selama POST (Power On Self Test) untuk masuk ke utilitas Pengaturan Sistem (BIOS).

Mulai Diagnostik Dell dari hard drive Anda atau dari disk *Driver dan Utilitas*.

### **Memulai Diagnostik Dell dari Hard Drive Anda**

Diagnostik Dell terdapat pada partisi utilitas diagnostik tersembunyi di hard drive Anda.

- 
- **CATATAN:** Jika komputer Anda tidak dapat menampilkan gambar layar, hubungi Dell (lihat "Menghubungi Dell" pada halaman [70](#page-71-0)).
- **1.** Pastikan komputer disambungkan ke outlet listrik yang berfungsi baik.
- **2.** Aktifkan (atau nyalakan kembali) komputer.
- **3.** Saat logo DELL™ muncul, tekan segera <F12>. Pilih **Diagnostics** (Diagnostik) dari menu booting dan tekan <Enter> (Masuk). Ini akan meminta Pre-Boot System Assessment (PSA) pada komputer Anda.
- 

**CATATAN:** Jika Anda menunggu terlalu lama dan logo sistem pengoperasian muncul, lanjutkan menunggu hingga Anda melihat desktop Microsoft® Windows®; kemudian, matikan komputer Anda dan coba kembali.

**CATATAN:** Jika Anda melihat pesan yang menyatakan bahwa tidak ditemukan partisi utilitas diagnostik, jalankan Diagnostik Dell dari disk *Driver dan Utilitas*.

#### *Jika PSA diminta:*

- a. PSA mulai menjalankan tes.
- b. Jika PSA berhasil, pesan berikut akan ditampilkan: "No problems have been found with this system so far. Do you want to run the remaining memory tests? This will take about 30 minutes or more. Do you want to continue? (Recommended)." "(Sejauh ini tidak ada masalah yang ditemukan dalam sistem ini. Tes ini akan memerlukan waktu sekitar 30 menit atau lebih. Apakah Anda ingin melanjutkan? (Disarankan)."
- c. Jika Anda mengalami masalah memori, tekan <y>, jika tidak tekan <n>.
- d. Pesan berikut akan ditampilkan "Booting Dell Diagnostic Utility Partition. Press any key to continue." "(Menjalankan Booting Partisi Utilitas Diagnostik Dell. Tekan sembarang tombol untuk melanjutkan)".
- e. Tekan sembarang tombol untuk melanjutkan. Jendela **Choose An Option** (Pilih Opsi) akan muncul.

*Jika PSA tidak diminta:*

Tekan sembarang tombol untuk memulai Diagnostik Dell dari partisi utilitas diagnostik di hard drive Anda dan masuk ke jendela **Choose An Option** (Pilih Opsi).

- **4.** Pilih tes yang ingin Anda jalankan.
- **5.** Jika Anda mengalami masalah selama tes, pesan dengan kode kesalahan dan deskripsi masalah akan muncul pada layar. Catat kode kesalahan dan deskripsi masalah dan hubungi Dell (lihat "Menghubungi Dell" pada halaman [70](#page-71-0)).
- **CATATAN:** Tag Servis untuk komputer Anda ditampilkan di bagian atas dari setiap layar tes. Tag Servis membantu Anda untuk mengidentifikasi komputer Anda ketika menghubungi Dell.
- **6.** Jika tes telah selesai, tutup layar tes untuk kembali ke jendela **Choose An Option** (Pilih Opsi).
- **7.** Untuk keluar dari Diagnostik Dell dan menyalakan kembali komputer, klik **Exit** (Keluar).

### **Memulai Diagnostik Dell dari Disk Driver dan Utilitas**

- **CATATAN:** Komputer Anda tidak memiliki drive optis internal. Gunakan drive optis eksternal atau perangkat penyimpanan eksternal apa saja untuk prosedur yang melibatkan disk.
- **CATATAN:** Disk *Driver dan Utilitas* mungkin tidak dikirimkan bersama komputer Anda.
- **1.** Masukkan disk *Driver dan Utilitas*.
- **2.** Matikan dan nyalakan kembali komputer. Saat logo DELL™muncul, tekan segera <F12>.
- **CATATAN:** Jika Anda menunggu terlalu lama dan logo sistem pengoperasian muncul, lanjutkan menunggu hingga Anda melihat desktop Microsoft® Windows®; kemudian, matikan komputer Anda dan coba kembali.

**CATATAN:** Tahapan selanjutnya mengubah urutan booting satu demi satu. Pada pengaktifan berikutnya, komputer akan menjalankan booting berdasarkan perangkat yang telah ditentukan dalam program pengaturan sistem.

- **3.** Saat daftar perangkat booting muncul, sorot **CD/DVD/CD-RW** dan tekan <Enter> (Masuk).
- **4.** Pilih opsi **Boot from CD-ROM** (Booting dari CD-ROM) dari menu yang muncul dan tekan <Enter (Masuk)>.
- **5.** Ketik 1 untuk memulai menu CD dan tekan <Enter (Masuk)> untuk melanjutkan.
- **6.** Pilih tes yang ingin Anda jalankan.
- **7.** Jika Anda mengalami masalah selama tes, pesan dengan kode kesalahan dan deskripsi masalah akan muncul pada layar. Catat kode kesalahan dan deskripsi masalah dan hubungi Dell (lihat "Menghubungi Dell" pada halaman [70](#page-71-0)).
- **CATATAN:** Tag Servis untuk komputer Anda ditampilkan di bagian atas dari setiap layar tes. Service Tag membantu Anda untuk mengidentifikasi komputer Anda ketika menghubungi Dell.
- **8.** Jika tes telah selesai, tutup layar tes untuk kembali ke jendela **Choose An Option** (Pilih Opsi).
- **9.** Untuk keluar dari Diagnostik Dell dan menyalakan kembali komputer, klik **Exit** (Keluar).
- **10.** Lepaskan disk *Driver dan Utilitas*.

# **Memulihkan Sistem Pengoperasian Anda**

Anda dapat memulihkan sistem pengoperasian pada komputer Anda menggunakan beberapa opsi berikut:

**PERHATIAN: Menggunakan Pemulihan Profil Pabrik Dell atau disk** *Sistem Pengoperasian* **akan menghapus semua file data pada komputer Anda secara permanen. Jika mungkin, buatlah cadangan file data Anda sebelum menggunakan opsi ini.**

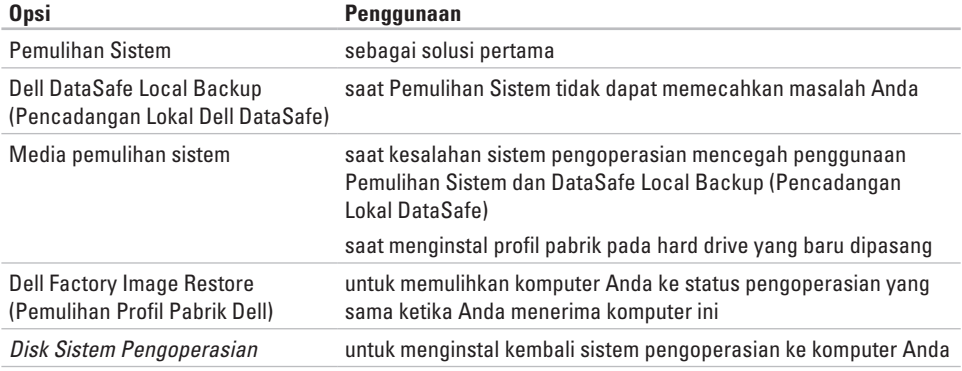

**CATATAN:** Disk *Sistem Pengoperasian* mungkin tidak dikirimkan bersama komputer Anda.

## **Pemulihan Sistem**

Sistem pengoperasian Windows menyediakan opsi Pemulihan Sistem yang memungkinkan Anda untuk mengembalikan komputer Anda ke status pengoperasian semula (tanpa mempengaruhi file data) jika perubahan perangkat keras, perangkat lunak, atau pengaturan sistem lainnya menyebabkan kondisi pengoperasian yang tidak diinginkan pada komputer Anda. Setiap perubahan yang dilakukan oleh Pemulihan Sistem pada komputer Anda akan dapat dikembalikan seperti semula.

- **PERHATIAN: Buat cadangan untuk file data Anda secara teratur. Pemulihan Sistem tidak memonitor atau memulihkan file data.**
- **CATATAN:** Prosedur dalam dokumen ini ditulis untuk tampilan standar Windows, jadi prosedur mungkin tidak berlaku jika Anda mengatur komputer Dell™ Anda ke tampilan Windows Classic.

### **Memulai Pemulihan Sistem**

Untuk memulihkan komputer Anda: *Windows XP*

- **1.** Klik **Start** (Mulai)→ **All Programs** (Semua Program)→ **Acessories** (Aksesori)→ **System Tools** (Alat Sistem)→ **System Restore** (Pemulihan Sistem).
- **2.** Pada layar awal, klik **Next** (Berikutnya).
- **3.** Ikuti instruksi pada layar

*Windows 7*

- **1.** Klik **Start** (Mulai) .
- **2.** Pada kotak pencarian, ketik System Restore (Pemulihan Sistem) dan tekan <Enter (Masuk)>.
- **CATATAN:** Jendela **User Account Control** (Kontrol Akun Pengguna) mungkin akan ditampilkan. Jika Anda adalah administrator pada komputer tersebut, klik **Continue** (Lanjutkan); jika bukan, hubungi administrator Anda untuk melanjutkan tindakan yang diinginkan.

**3.** Klik **Next** (Berikutnya) dan ikuti instruksi yang tersisa pada layar.

Jika Pemulihan Sistem tidak menyelesaikan masalah, Anda dapat membatalkan pemulihan sistem yang terakhir.

### **Membatalkan Pemulihan Sistem Terakhir**

**CATATAN:** Sebelum Anda membatalkan pemulihan sistem terakhir, simpan dan tutup semua file yang terbuka, dan tutup semua program. Jangan mengubah, membuka, atau menghapus file atau program apa pun hingga pemulihan sistem selesai.

#### *Windows XP*

- **1.** Klik **Start** (Mulai)→ **All Programs** (Semua Program)→ **Acessories** (Aksesori)→ **System Tools** (Alat Sistem)→ **System Restore** (Pemulihan Sistem).
- **2.** Pada layar awal, klik **Undo my last restoration** (Batalkan restorasi saya terakhir) lalu klik **Next** (Berikutnya).
- **3.** Ikuti instruksi pada layar.

#### *Windows 7*

- **1.** Klik **Start** (Mulai).
- **2.** Pada kotak pencarian, ketik System Restore (Pemulihan Sistem) dan tekan <Enter> (Masuk).
- **3.** Klik **Undo my last restoration** (Batalkan restorasi saya terakhir) dan klik **Next** (Berikutnya).

### **Dell DataSafe Local Backup (Pencadangan Lokal Dell DataSafe)**

**PERHATIAN: Menggunakan Dell DataSafe Local Backup (Pencadangan Lokal Dell DataSafe) akan menghapus secara permanen semua program atau driver yang diinstal setelah Anda menerima komputer Anda. Persiapkan media cadangan untuk aplikasi yang Anda perlukan untuk menginstal di komputer Anda sebelum menggunakan Dell DataSafe Local Backup (Pencadangan Lokal Dell DataSafe). Gunakan Dell DataSafe Local Backup (Pencadangan Lokal Dell DataSafe) hanya jika Pemulihan Sistem tidak dapat memecahkan masalah sistem pengoperasian Anda.**

- **PERHATIAN: Meskipun Dell Datasafe Local Backup (Pencadangan Lokal Dell DataSafe) dirancang untuk melindungi file data pada komputer Anda, disarankan agar Anda membuat cadangan file data Anda sebelum menggunakan Dell DataSafe Local Backup (Pencadangan Lokal Dell DataSafe).**
- **CATATAN:** Dell DataSafe Local Backup (Pencadangan Lokal Dell DataSafe) mungkin tidak tersedia di semua wilayah.
- **CATATAN:** Jika Dell DataSafe Local Backup (Pencadangan Lokal Dell DataSafe) tidak tersedia pada komputer Anda, gunakan Pemulihan Profil Pabrik Dell (lihat "Pemulihan Profil Pabrik Dell" di halaman [60](#page-61-0)) untuk memulihkan sistem pengoperasian Anda.

Anda dapat menggunakan Dell DataSafe Local Backup (Pencadangan Lokal Dell DataSafe) Backup untuk memulihkan hard drive Anda ke sistem pengoperasian yang sama seperti ketika Anda membeli komputer, selama melindungi file data pada komputer Anda.

#### Dell DataSafe Local Backup (Pencadangan Lokal Dell DataSafe) memungkinkan Anda untuk:

- • Membuat cadangan dan memulihkan komputer Anda ke status pengoperasian awal
- • Membuat media pemulihan sistem

### **Dell DataSafe Local Backup Basic (Pencadangan Lokal Dell DataSafe Dasar)**

Untuk memulihkan profil pabrik selama melindungi file data:

- **1.** Matikan komputer Anda.
- **2.** Lepaskan koneksi semua perangkat (drive USB, printer, dll.) yang tersambung ke komputer dan lepaskan setiap perangkat keras internal terkini yang ditambahkan.
- **CATATAN:** Jangan lepaskan koneksi adaptor AC.
- **3.** Nyalakan komputer.
- **4.** Saat logo DELL™ muncul, tekan <F8> beberapa kali untuk mengakses jendela **Advanced Boot Options** (Opsi Booting Lanjutan).
- **CATATAN:** Jika Anda menunggu terlalu lama dan logo sistem pengoperasian muncul, lanjutkan menunggu hingga Anda melihat desktop Microsoft® Windows®; kemudian, matikan komputer Anda dan coba kembali.
- **5.** Pilih **Repair Your Computer** (Perbaiki Komputer Anda).
- **6.** Pilih **Dell DataSafe Restore and Emergency Backup** (Pemulihan Dell DataSafe dan Pencadangan Darurat) dari menu **System Recovery Options** (Opsi Pemulihan Sistem) dan ikuti instruksi pada layar.
- **CATATAN:** Proses pemulihan dapat berlangsung selama satu jam atau lebih tergantung pada besarnya data yang dipulihkan.
- **CATATAN:** Untuk informasi lebih lanjut, lihat artikel pengetahuan dasar 353560 di situs **support.dell.com**.

### **Mengupgrade ke Dell DataSafe Local Backup Professional (Pencadangan Lokal Dell DataSafe Profesional).**

**CATATAN: Dell DataSafe Local Backup** Professional (Pencadangan Lokal Dell DataSafe Profesional) mungkin telah diinstal pada komputer Anda, jika Anda memesannya saat pembelian.

Dell DataSafe Local Backup Professional (Pencadangan Lokal Dell DataSafe Profesional) memberikan beberapa fitur tambahan yang memungkinkan Anda untuk:

- • Membuat cadangan dan memulihkan komputer Anda berdasarkan tipe file
- • Membuat cadangan file pada perangkat penyimpanan lokal
- • Merencanakan pencadangan otomatis

Untuk mengupgrade ke Dell DataSafe Local Backup Professional (Pencadangan Lokal Dell DataSafe Profesional):

- **1.** Klik dua kali ikon Dell DataSafe Local Backup (Pencadangan Lokal Dell DataSafe) **pada** baris tugas.
- **2.** Klik **Upgrade Now!** (Upgrade SFKARANG!).
- **3.** Ikuti instruksi pada layar untuk menyelesaikan upgrade.

## **Media Pemulihan Sistem**

- **PERHATIAN: Meskipun media pemulihan sistem dirancang untuk melindungi file data komputer Anda, disarankan agar Anda membuat cadangan file data sebelum menggunakan media pemulihan sistem.**
- **CATATAN:** Komputer Anda tidak memiliki drive optis internal. Gunakan drive optis eksternal atau perangkat penyimpanan eksternal apa saja untuk prosedur yang melibatkan disk.

Anda dapat menggunakan media pemulihan sistem, yang dibuat menggunakan Dell DataSafe Local Backup (Pencadangan Lokal Dell DataSafe), untuk mengembalikan hard drive ke status pengoperasian yang sama seperti ketika Anda membeli komputer selama melindungi file data komputer Anda.

Gunakan media pemulihan sistem jika:

• Kerusakan sistem pengoperasian menghalangi penggunaan opsi pemulihan yang diinstal pada komputer Anda.

• Kerusakan hard drive yang mencegah data dapat dipulihkan.

Untuk memulihkan profil pabrik pada komputer Anda menggunakan media pemulihan sistem:

- **1.** Masukkan disk pemulihan sistem atau USB key dan nyalakan ulang komputer.
- **2.** Saat logo DELL™ muncul, tekan segera <F12>.
- $\mathscr{U}$ **CATATAN:** Jika Anda menunggu terlalu lama dan logo sistem pengoperasian muncul, lanjutkan menunggu hingga Anda melihat desktop Microsoft® Windows®; kemudian, matikan komputer Anda dan coba kembali.
- **3.** Pilih perangkat booting yang sesuai dari daftar dan tekan <Enter (Masuk)>.
- **4.** Ikuti instruksi pada layar untuk menyelesaikan proses pemulihan.

## <span id="page-61-0"></span>**Dell Factory Image Restore (Pemulihan Profil Pabrik Dell)**

- **PERHATIAN: Menggunakan Pemulihan Profil Pabrik Dell akan menghapus secara permanen semua data pada hard drive dan menghapus semua program atau driver yang diinstal setelah Anda menerima komputer. Jika mungkin, buatlah cadangan data sebelum menggunakan opsi ini. Gunakan Dell Factory Image Restore (Pemulihan Profil Pabrik Dell) hanya jika Pemulihan Sistem tidak menyelesaikan masalah sistem pengoperasian Anda.**
- **CATATAN:** Dell Factory Image Restore  $\mathscr{Q}$ (Pemulihan Profil Pabrik Dell) mungkin tidak tersedia di beberapa negara tertentu atau pada komputer tertentu.

Gunakan Pemulihan Profil Pabrik Dell hanya sebagai metode terakhir untuk memulihkan sistem pengoperasian Anda. Opsi ini akan mengembalikan hard drive Anda ke status

pengoperasian pertama kali saat Anda membeli komputer. Semua program atau file yang ditambahkan sejak Anda menerima komputer—termasuk file data—akan dihapus secara permanen dari hard drive. File data dapat berupa dokumen, spreadsheet, pesan email, foto digital, file musik, dan lain-lain. Jika mungkin, buatlah cadangan data sebelum menggunakan Dell Factory Image Restore (Pemulihan Profil Pabrik Dell).

#### **Menjalankan Pemulihan Profil Pabrik Dell**

- **1.** Nyalakan komputer.
- **2.** Saat logo DELL™ muncul, tekan <F8> beberapa kali untuk mengakses jendela **Advanced Boot Options** (Opsi Booting Lanjutan).
- **CATATAN:** Jika Anda menunggu terlalu lama dan logo sistem pengoperasian muncul, lanjutkan menunggu hingga Anda melihat desktop Microsoft® Windows®; kemudian, nyalakan ulang komputer Anda dan coba kembali.

**3.** Pilih **Repair Your Computer** (Perbaiki Komputer Anda).

Jendela **System Recovery Options** (Opsi Pemulihan Sistem)akan muncul.

- **4.** Pilih tata letak keyboard dan klik **Next** (Berikutnya).
- **5.** Untuk mengakses opsi pemulihan, log on sebagai pengguna lokal. Untuk mengakses pesan perintah, ketik administrator di kolom **User name** (Nama pengguna), kemudian klik **OK** (OKE).
- **6.** Klik **Dell Factory Image Restore** (Pemulihan Profil Pabrik Dell). Layar awal **Dell Factory Image Restore** (Pemulihan Profil Pabrik Dell) akan ditampilkan.
- 

**CATATAN:** Tergantung konfigurasi, Anda mungkin harus memilih **Dell Factory Tools** (Alat Pabrik Dell), kemudian **Dell Factory Image Restore** (Pemulihan Profil Pabrik Dell).

- **7.** Klik **Next** (Berikutnya). Layar **Confirm Data Deletion** (Konfirmasi Hapus Data) akan muncul.
- **CATATAN:** Jika Anda tidak ingin melanjutkan dengan Factory Image Restore (Pemulihan Profil Pabrik), klik **Cancel** (Batal).
- **8.** Pilih kotak centang untuk mengonfirmasi bahwa Anda ingin melanjutkan memformat ulang hard drive dan mengembalikan perangkat lunak sistem ke kondisi pabrik, kemudian klik **Next** (Berikutnya).

Proses pemulihan dimulai dan mungkin butuh waktu lima menit atau lebih untuk menyelesaikannya. Sebuah pesan muncul saat sistem pengoperasian dan aplikasi yang diinstal di pabrik telah dikembalikan ke kondisi pabrik.

**9.** Klik **Finish** (Selesai) untuk menyalakan kembali komputer.

# **Mendapatkan Bantuan**

Jika Anda mengalami masalah dengan komputer Anda, Anda dapat menyelesaikan tahapan berikut untuk mendiagnosis dan menelusuri masalah:

- **1.** Lihat "Menyelesaikan Masalah" pada halaman [39](#page-40-0) untuk informasi dan prosedur yang merujuk ke masalah yang dialami komputer Anda.
- **2.** Lihat *Panduan Teknologi Dell* yang tersedia di hard drive atau di situs **support.dell.com/manuals** untuk informasi penelusuran kesalahan.
- **3.** Lihat "Diagnostik Dell" pada halaman [49](#page-50-0) untuk prosedur bagaimana menjalankan Diagnostik Dell.
- **4.** Isi "Lembar Periksa Diagnostik" pada halaman [69](#page-70-0).
- **5.** Gunakan rangkaian layanan online ekstensif Dell yang tersedia pada Dukungan Dell (**support.dell.com**) untuk mendapatkan bantuan mengenai prosedur penginstalan dan penelusuran masalah. Lihat "Layanan Online" pada halaman [64](#page-65-0) untuk daftar yang lebih lengkap mengenai Dukungan Dell Online.
- **6.** Jika tahapan sebelumnya tidak menyelesaikan masalah Anda, lihat "Sebelum Menghubungi Dell" pada halaman [68](#page-69-0).
- **CATATAN:** Hubungi Dukungan Dell dari telepon di dekat atau pada komputer agar staf pendukung dapat membantu Anda dengan semua prosedur yang diperlukan.
	-
- **CATATAN:** Sistem Kode Servis Ekspres Dell mungkin tidak tersedia di semua negara.

Saat diminta oleh sistem telepon otomatis Dell, masukkan Kode Servis Ekspres untuk mentransfer panggilan Anda langsung ke staf pendukung yang tepat. Jika Anda tidak memiliki Kode Servis Ekspres, buka folder **Dell Accessories** (Aksesori Dell), klik dua kali ikon **Kode Servis Ekspres** dan ikuti perintah.

**CATATAN:** Beberapa layanan mungkin tidak selalu tersedia di semua lokasi di luar wilayah AS. Hubungi perwakilan Dell lokal Anda untuk informasi tentang ketersediaan.

## **Dukungan Teknis dan Layanan Pelanggan**

Layanan dukungan Dell tersedia untuk menjawab pertanyaan Anda tentang perangkat keras Dell. Staf dukungan kami menggunakan diagnostik berbasis komputer untuk memberikan jawaban yang cepat dan akurat.

Untuk menghubungi layanan dukungan Dell, lihat "Sebelum Menghubungi Dell" pada halaman [68](#page-69-0) dan kemudian lihat informasi kontak untuk wilayah Anda atau kunjungi **support.dell.com**.

## **DellConnect**

DellConnect™ merupakan alat akses online sederhana yang memungkinkan layanan dan dukungan Dell terkait dengan akses komputer Anda melalui koneksi broadband, mendiagnosis masalah Anda, dan memperbaiki masalah tersebut dengan pengawasan Anda. Untuk informasi lebih lanjut, kunjungi **www.dell.com/dellconnect**.

## <span id="page-65-0"></span>**Layanan Online**

Anda dapat mempelajari produk dan layanan Dell di situs web berikut ini:

- • **www.dell.com**
- • **www.dell.com/ap** (Hanya negara Asia/Pasifik)
- • **www.dell.com/jp** (Hanya Jepang)
- • **www.euro.dell.com** (Hanya Eropa)
- • **www.dell.com/la** (Hanya negara Amerika Selatan dan Karibia)
- • **www.dell.ca** (Hanya Kanada)

Anda dapat mengakses Dukungan Dell melalui situs web dan alamat email berikut ini:

### **Situs web Dukungan Dell**

- • **support.dell.com**
- • **support.jp.dell.com** (Hanya Jepang)
- • **support.euro.dell.com** (Hanya Eropa)

### **Alamat email Dukungan Dell**

- • **mobile\_support@us.dell.com**
- • **support@us.dell.com**
- • **la-techsupport@dell.com** (Hanya negara Amerika Selatan dan Karibia)
- • **apsupport@dell.com** (Hanya negara Asia/ Pasifik)

### **Alamat email Dell Marketing and Sales**

- • **apmarketing@dell.com** (Hanya negara Asia/ Pasifik)
- • **sales\_canada@dell.com** (Hanya Kanada)

### **File transfer protocol (FTP) anonim**

• **ftp.dell.com**

Log in sebagai pengguna: anonymous (anonim), dan gunakan alamat email sebagai password Anda.

### **Layanan Status Pemesanan Otomatis**

Untuk memeriksa status setiap produk Dell yang Anda pesan, Anda dapat mengunjungi **support.dell.com**, atau Anda dapat menghubungi layanan status pemesanan otomatis. Rekaman akan meminta Anda memberikan informasi yang dibutuhkan untuk mencari dan melaporkan pemesanan Anda.

Jika Anda memiliki masalah dengan pemesanan Anda, seperti komponen hilang, komponen salah, atau tagihan tidak tepat, hubungi Dell untuk mendapatkan bantuan pelanggan. Siapkan slip tagihan atau slip kemasan saat Anda menelepon.

Untuk nomor telepon untuk menghubungi wilayah Anda, lihat "Menghubungi Dell" pada halaman [70](#page-71-0).

## **Informasi Produk**

Jika Anda memerlukan informasi tentang produk tambahan yang tersedia dari Dell, atau jika Anda ingin menempatkan pesanan, kunjungi situs web **www.dell.com**. Untuk nomor telepon untuk menghubungi wilayah Anda atau untuk berbicara dengan staf sales, lihat "Menghubungi Dell" pada halaman [70](#page-71-0).

### **Mengembalikan Komponen untuk Reparasi Sesuai Garansi atau untuk Pengembalian Uang**

Persiapkan semua komponen yang akan dikembalikan, baik untuk reparasi atau pengembalian uang, seperti berikut:

**CATATAN:** Sebelum Anda mengembalikan produk ke Dell, pastikan untuk membuat cadangan semua data yang ada di produk ke hard drive dan perangkat penyimpanan lainnya. Hapus semua informasi pribadi, kepemilikan, dan rahasia, dan lepaskan media yang dapat dilepas seperti CD. Dell tidak bertanggung jawab atas semua informasi pribadi, kepemilikan, atau rahasia; data yang hilang atau rusak; atau media yang dapat dilepas yang hilang atau rusak yang masih ada di produk yang Anda kembalikan.

**1.** Hubungi Dell untuk mendapatkan Nomor Otorisasi Material Pengembalian, dan tulislah dengan huruf besar secara jelas di bagian luar kardus.

Untuk nomor telepon untuk menghubungi wilayah Anda, lihat "Menghubungi Dell" pada halaman [70](#page-71-0).

- **2.** Sertakan salinan tagihan dan surat yang menjelaskan alasan pengembalian.
- **3.** Masukkan salinan Daftar Periksa Diagnostik (lihat "Daftar Periksa Diagnostik" pada halaman [69](#page-70-0)), yang mengindikasikan berbagai tes yang sudah Anda lakukan dan semua pesan kesalahan yang dilaporkan oleh Diagnostik Dell (lihat "Diagnostik Dell" pada halaman [70](#page-71-0)).
- **4.** Masukkan semua aksesori yang merupakan bagian dari komponen yang akan dikembalikan (kabel daya, perangkat lunak, panduan, dan lain-lain) jika pengembalian adalah untuk meminta pengembalian uang.
- **5.** Kemas perangkat yang akan dikembalikan dalam material kemasan asli (atau yang sejenis).
- **CATATAN:** Anda bertanggung jawab untuk membayarkan biaya pengiriman. Anda juga bertanggung jawab untuk membayarkan asuransi semua produk yang dikembalikan, dan Anda bertanggung jawab atas risiko kehilangan selama pengiriman ke Dell. Paket Collect On Delivery (C.O.D.) tidak akan diterima.
- 

**CATATAN: Pengembalian yang tidak** dilengkapi persyaratan yang disebutkan di atas akan ditolak di pusat penerimaan Dell dan dikembalikan ke Anda.

## <span id="page-69-0"></span>**Sebelum Menghubungi Dell**

 $\mathscr{U}$ **CATATAN:** Siapkan Kode Servis Ekspres saat Anda menelepon. Kode membantu sistem telepon pendukung otomatis Dell untuk mengarahkan telepon Anda secara lebih efisien. Anda mungkin juga diminta menyebutkan Tag Servis Anda.

#### **Menemukan Tag Servis Anda**

Tag Servis terletak pada label di bagian bawah komputer Anda.

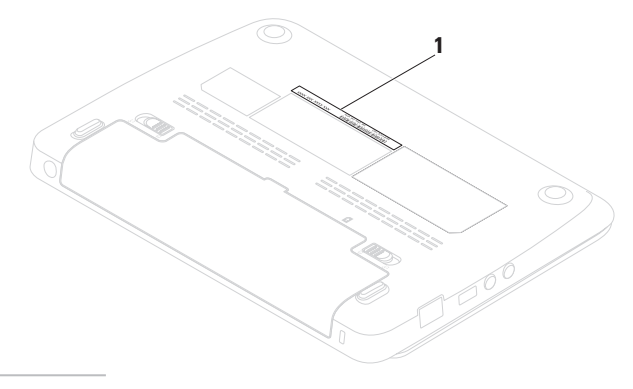

**1** Tag Servis

Ingatlah untuk mengisi Daftar Periksa Diagnostik berikut. Jika mungkin, nyalakan komputer Anda sebelum menghubungi Dell untuk mendapatkan bantuan dan lakukan dari telepon pada atau di dekat komputer. Anda mungkin diminta untuk mengetik beberapa perintah pada keyboard, memberitahukan informasi terperinci selama pengoperasian, atau mencoba langkah penelusuran kesalahan yang hanya mungkin dilakukan pada komputer itu sendiri. Pastikan dokumentasi komputer tersedia.

#### <span id="page-70-0"></span>**Daftar Periksa Diagnostik**

- • Nama:
- Tanggal:
- • Alamat:
- • Nomor telepon:
- • Tag Servis (kode bar pada bagian belakang atau bagian bawah komputer):
- • Kode Servis Ekspres:
- • Nomor Otorisasi Material Pengembalian (jika disediakan oleh teknisi dukungan Dell):
- • Sistem pengoperasian dan versi:
- • Perangkat:
- • Kartu ekspansi:
- • Apakah Anda tersambung ke jaringan? Ya/Tidak
- • Jaringan, versi, dan adaptor jaringan:
- • Program dan versi:

Lihat dokumentasi sistem pengoperasian untuk menentukan konten file pengaktifan komputer. Jika komputer tersambung ke printer, cetak setiap file. Atau, catat konten setiap file sebelum menghubungi Dell.

- • Pesan kesalahan, kode bip, atau kode diagnostik:
- • Deskripsi masalah dan prosedur penelusuran kesalahan yang Anda jalankan:

## <span id="page-71-0"></span>**Menghubungi Dell**

Untuk pelanggan di Amerika Serikat, hubungi 800-WWW-DELL (800-999-3355).

**CATATAN:** Jika Anda tidak memiliki koneksi internet aktif, Anda dapat menemukan informasi kontak pada tagihan pembelian, slip kemasan, kuitansi, atau katalog produk Dell.

Dell menyediakan beberapa opsi layanan dan dukungan berbasis online dan telepon. Ketersediaan bervariasi tergantung negara dan produk, dan beberapa layanan mungkin tidak tersedia di wilayah Anda.

Untuk menghubungi Dell untuk masalah penjualan, dukungan teknis, atau layanan pelanggan:

- **1.** Kunjungi **www.dell.com/contactdell**.
- **2.** Pilih negara atau wilayah Anda.
- **3.** Pilih layanan yang tepat atau link dukungan yang sesuai dengan kebutuhan Anda.
- **4.** Pilih metode menghubungi Dell yang nyaman bagi Anda.
# <span id="page-72-0"></span>**Mencari Informasi Tambahan dan Bantuan**

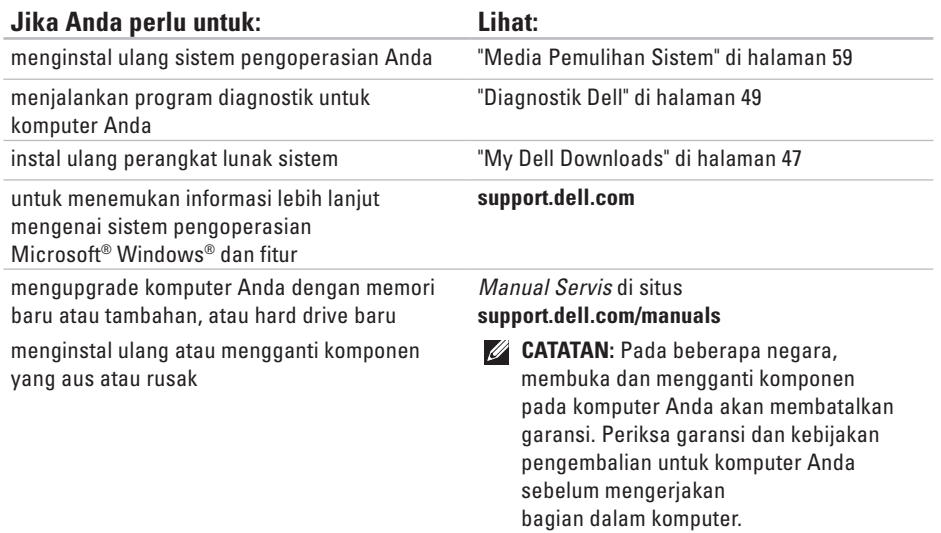

<span id="page-73-0"></span>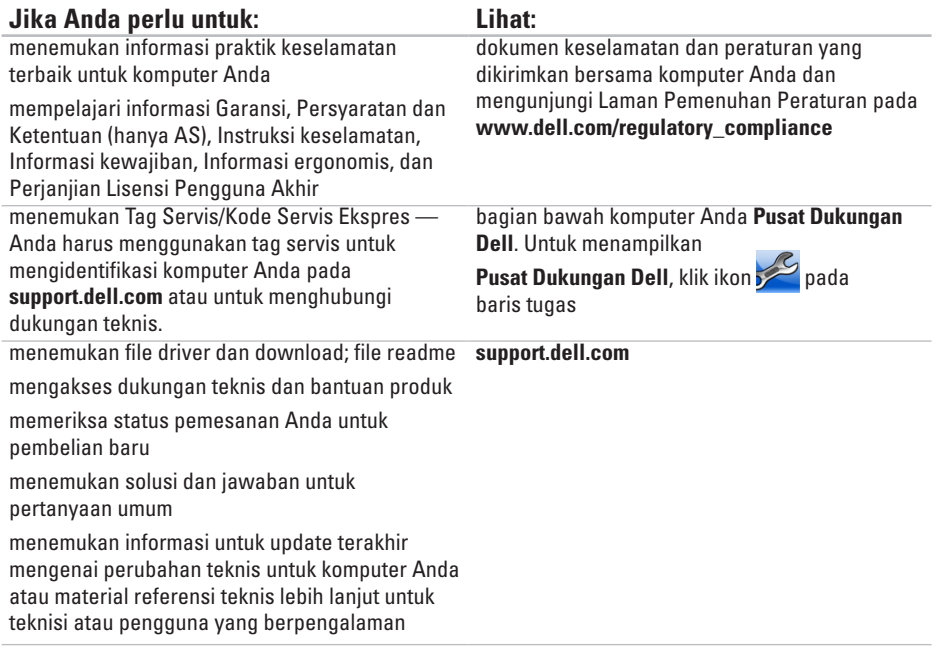

<span id="page-74-0"></span>Bagian ini menyediakan informasi yang mungkin diperlukan saat pemasangan, mengupdate driver, dan untuk mengupgrade komputer Anda. Untuk spesifikasi lebih detail, lihat *Spesifikasi Lengkap* di **support.dell.com/manuals**.

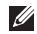

**CATATAN:** Penawaran mungkin berbeda-beda di setiap wilayah. Untuk informasi lebih lanjut mengenai konfigurasi komputer Anda, klik **Start** (Mulai)→ **Help and Support** (Bantuan dan Dukungan) dan pilih opsi untuk menampilkan informasi mengenai komputer Anda.

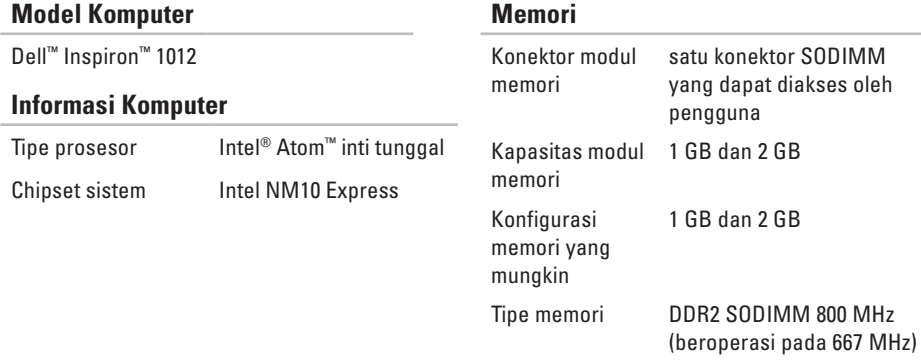

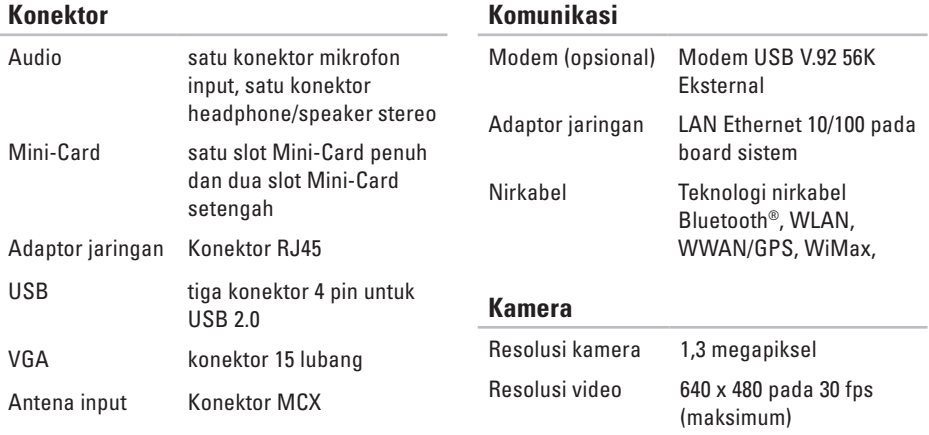

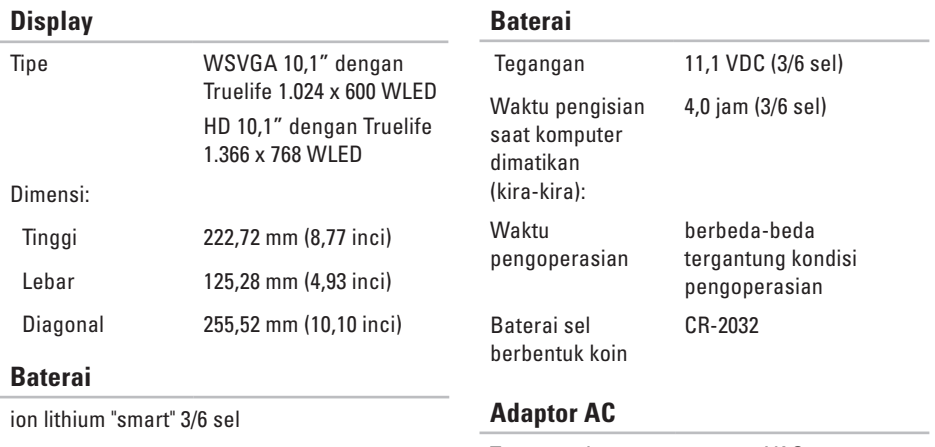

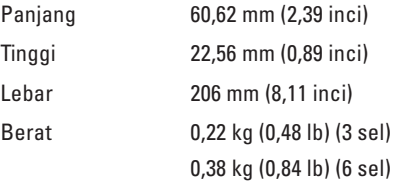

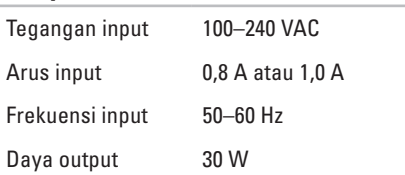

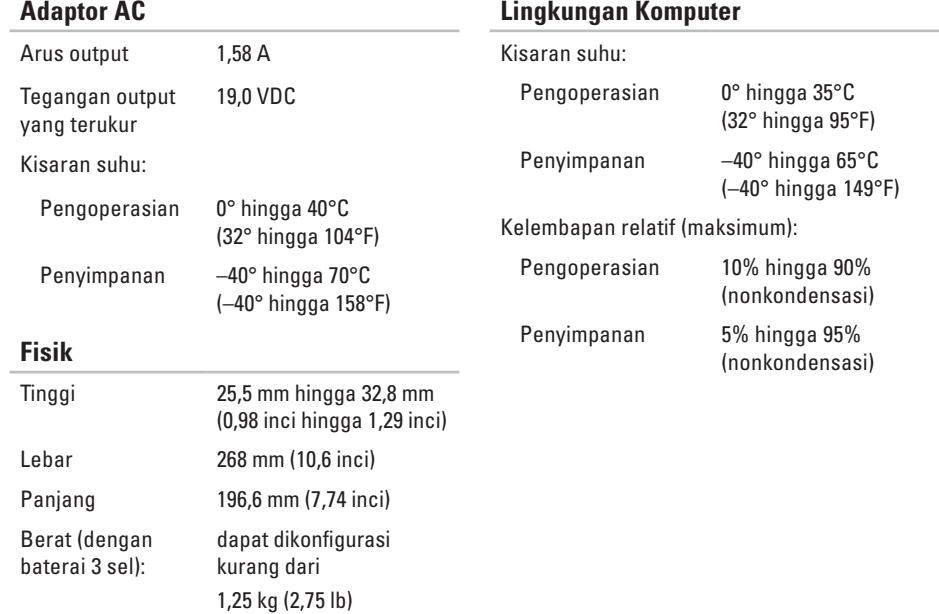

#### **Lingkungan Komputer**

Getaran maksimum (dengan menggunakan spektrum getaran acak yang menyimulasikan lingkungan pengguna):

Pengoperasian 0,66 GRMS

Nonpengoperasian 1,30 GRMS

Guncangan maksimum (untuk pengoperasian — diukur dengan Diagnostik Dell yang dijalankan pada hard drive dan pulsasi 2 ms setengah sinus; untuk nonpengoperasian — diukur dengan hard drive ditempatkan di posisi kepala dan pulsasi 2 ms setengah sinus):

Pengoperasian 110 G Nonpengoperasian 160 G

#### **Lingkungan Komputer**

Guncangan maksimal (untuk pengoperasian: diukur dengan Diagnostik Dell yang sedang dijalankan pada hard drive dan pulsasi 2 ms setengah sinus; saat tidak beroperasi: diukur dengan hard drive ditempatkan di posisi kepala dan pulsasi 2 ms setengah sinus):

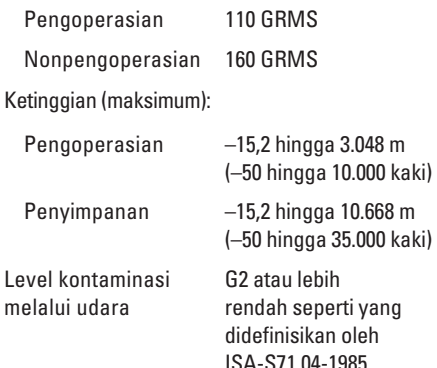

## **Lampiran**

## **Pemberitahuan Produk Macrovision**

Produk ini mencakup teknologi perlindungan hak cipta yang dilindungi oleh klaim metode hak paten AS tertentu dan hak kepemilikan intelektual lainnya yang dimiliki oleh Macrovision Corporation dan pemilik hak lainnya. Untuk menggunakan teknologi perlindungan hak cipta ini harus dengan kewenangan dari Macrovision Corporation, dan ditujukan hanya untuk penggunaan di rumah dan penggunaan terbatas lainnya kecuali jika diizinkan oleh Macrovision Corporation. Dilarang merekayasa ulang atau membongkar produk.

## **Informasi NOM, atau Standar Resmi Meksiko (Hanya untuk Meksiko)**

Informasi berikut disediakan untuk perangkat yang dijelaskan dalam dokumen ini sesuai dengan persyaratan dari standar resmi Meksiko (NOM):

#### **Importir:**

Dell México S.A. de C.V. Paseo de la Reforma 2620 – Flat 11° Col. Lomas Altas 11950 México, D.F.

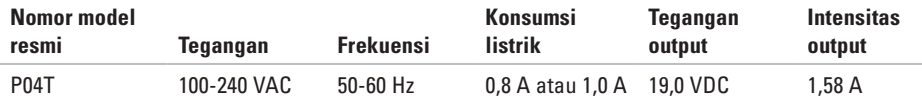

Untuk detailnya, baca informasi keselamatan yang dikirimkan bersama komputer Anda.

Untuk informasi praktik keselamatan terbaik tambahan, kunjungi Laman Pemenuhan Peraturan pada **www.dell.com/regulatory\_compliance**.

# **Indeks**

alamat e-mail

untuk dukungan teknis **[64](#page-65-0)** alamat e-mail dukungan **[64](#page-65-0)** aliran udara, memungkinkan **[5](#page-6-0)**

## **B**

**A**

bantuan

mendapatkan bantuan dan dukungan **[62](#page-63-0)** bantuan, mencari lebih banyak **[71](#page-72-0)**

## **D**

Daftar Periksa Diagnostik **[69](#page-70-0)** DataSafe Online Backup (Pencadangan Online DataSafe) **[38](#page-39-0)** DellConnect **[63](#page-64-0)** Dell Dock **[37](#page-38-0)**

Dell Factory Image Restore (Pemulihan Profil Pabrik Dell) **[60](#page-61-0)** Diagnostik Dell **[49](#page-50-1)** driver dan download **[72](#page-73-0)**

## **F**

fitur perangkat lunak **[36](#page-37-0)** FTP login, anonim **[64](#page-65-0)**

#### **G**

garansi pengembalian **[66](#page-67-0)**

#### **I** ISP

ISP/Penyedia Layanan Internet **[16](#page-17-0)**

## **K**

kemampuan komputer **[36](#page-37-0)**

kerusakan, menghindari **[5](#page-6-0)** komputer, mengatur **[5](#page-6-0)** koneksi internet **[16](#page-17-0)** koneksi jaringan memperbaiki **[40](#page-41-0)** koneksi jaringan kabel **[7](#page-8-0)** koneksi jaringan nirkabel **[40](#page-41-0)**

## **L**

layanan pelanggan **[63](#page-64-0)**

#### **M**

masalah daya, menyelesaikan **[41](#page-42-0)** masalah memori menyelesaikan **[42](#page-43-0)** masalah perangkat keras mendiagnosis **[49](#page-50-1)** masalah perangkat lunak **[43](#page-44-0)** memulihkan profil pabrik **[60](#page-61-0)**

mencari informasi tambahan **[71](#page-72-0)** mengatur koneksi internet koneksi internet **[17](#page-18-0)** menghubungi Dell **[68](#page-69-0)**

#### **P**

Penelusuran Kesalahan Perangkat Keras **[49](#page-50-1)** pengiriman produk untuk pengembalian atau reparasi **[66](#page-67-0)** Pesan Sistem **[47](#page-48-1)** produk informasi dan pembelian **[65](#page-66-0)** Pusat Dukungan Dell **[46](#page-47-0)**

#### **S**

sebelum Anda menghubungi Dell **[68](#page-69-0)** situs pendukung seluruh dunia **[64](#page-65-0)** soket ekstensi, menggunakan **[6](#page-7-0)**

**Indeks**

Spesifikasi dasar **[73](#page-74-0)**

## **V**

ventilasi, memastikan **[5](#page-6-0)**

## **W**

Windows

panduan kompatibilitas program **[44](#page-45-0)**

Dicetak di Malaysia.

www.dell.com | support.dell.com

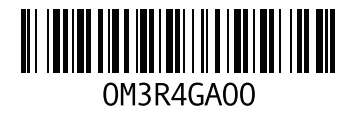